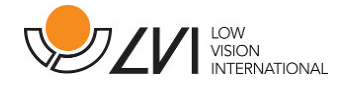

# Manual de usuario

# MagniLink S PREMIUM - PC

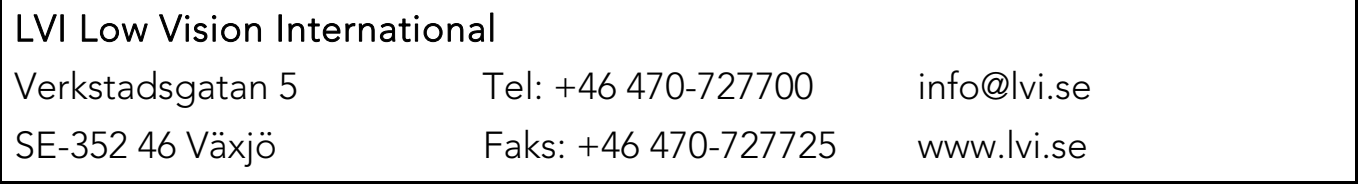

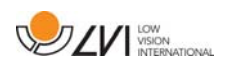

## Índice

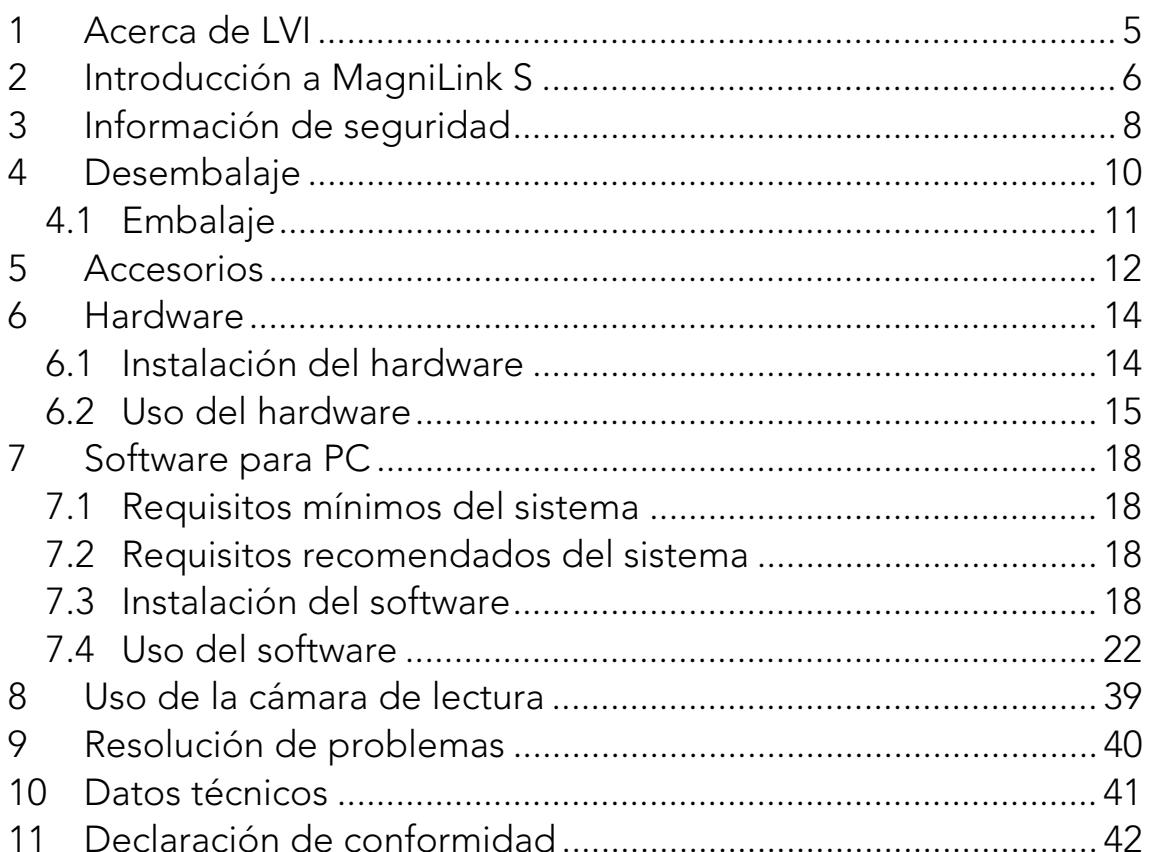

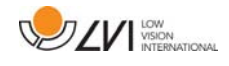

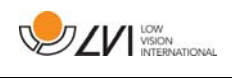

## 1 Acerca de LVI

LVI Low Vision International AB se fundó en 1978 y es el líder mundial en fabricación de equipos de ampliación de imágenes de TV y ordenador para personas con problemas de visión. LVI diseña y fabrica nuevos productos en estrecha colaboración con usuarios y profesionales de terapias y rehabilitación de la visión. La empresa LVI dispone de Certificado de Calidad ISO 9001 y Certificado del Medio Ambiente ISO 14001.

Hemos verificado detenidamente la información contenida en este manual y creemos que es exacta. Sin embargo, LVI no asume ninguna responsabilidad por posibles inexactitudes que pudiera contener este manual. En ningún caso LVI será responsable de daños directos, indirectos, especiales, ejemplares, incidentales o consecuentes resultantes de cualquier defecto u omisión que pudiera contener este manual. Con el fin de seguir desarrollando este producto, LVI se reserva el derecho de mejorar en cualquier momento este manual y los productos descritos, sin aviso previo ni compromiso.

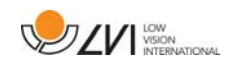

## 2 Introducción a MagniLink S

Gracias por elegir esta lupa de vídeo. Nuestro objetivo es que usted quede plenamente satisfecho con su elección de proveedor y ayuda para la lectura.

MagniLink S es un sistema de cámara portátil con enfoque automático, que se puede conectar a un ordenador o directamente a un monitor externo. El sistema se controla mediante un teclado y/o unidad de control. MagniLink S se comercializa en una serie de modelos diferentes. Elija un modelo siguiendo estos pasos:

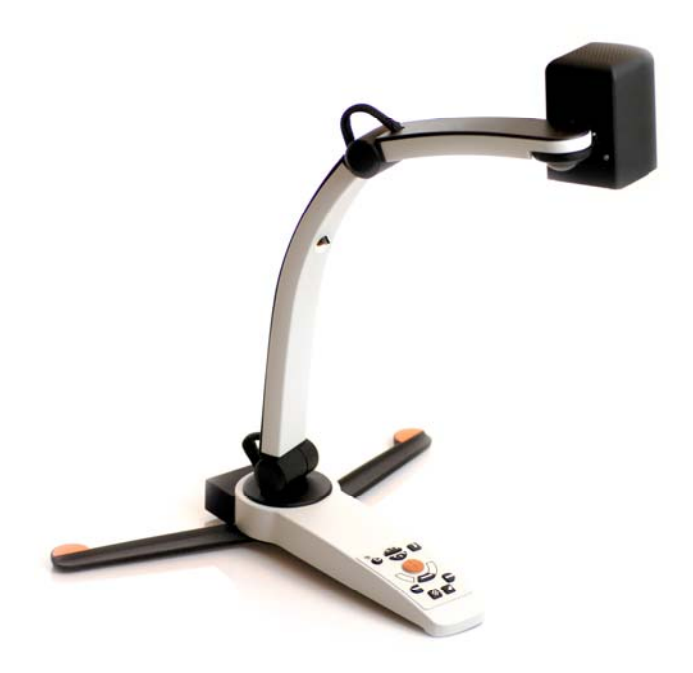

Elija una cámara de lectura HD o FHD.

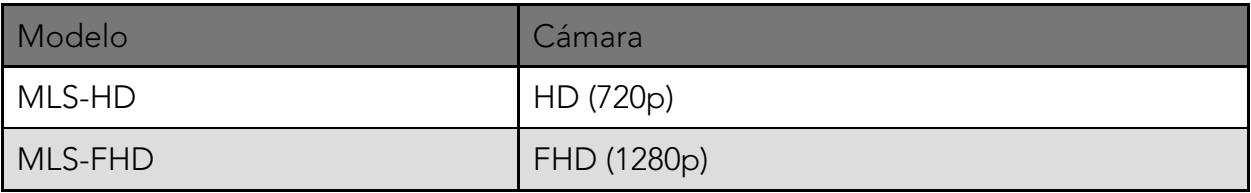

Elija entre los accesorios siguientes.

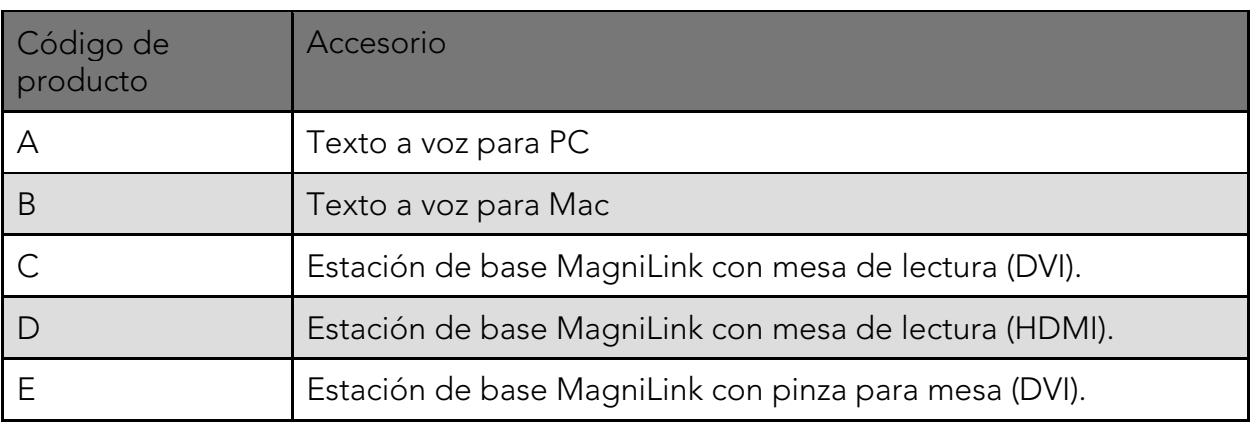

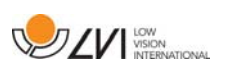

Puede agregar los idiomas siguientes si elige el accesorio A (texto a voz para PC)

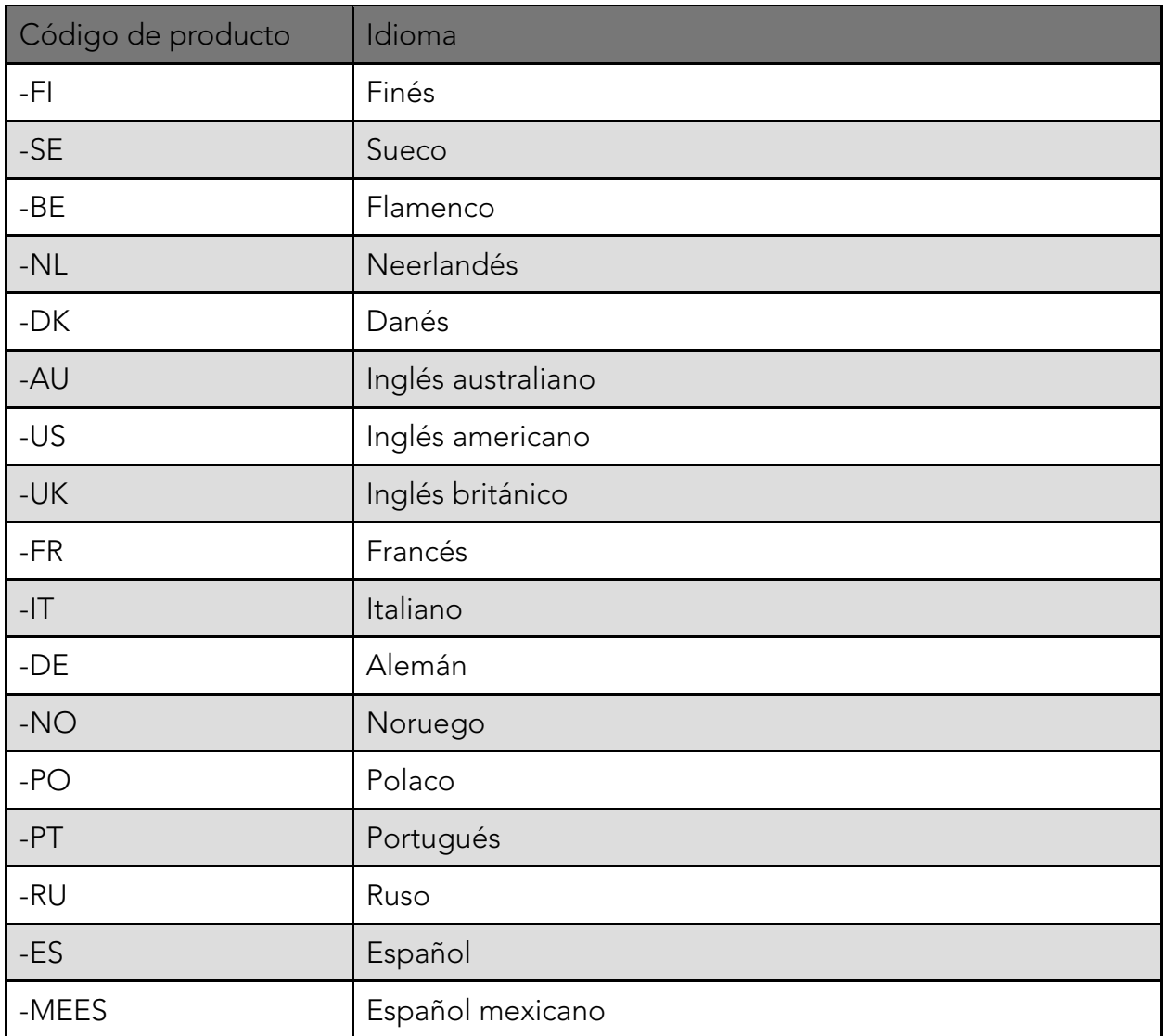

MagniLink S cumple todos los requisitos de marcado CE de productos sanitarios de acuerdo con la Directiva 93/42/CEE. Nuestros productos  $C \in$ cumplen con la directiva MDD 93/42/CEE relativa a los productos sanitarios y con las enmiendas de la Directiva 2007/47/CE.

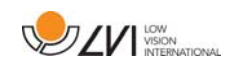

## 3 Información de seguridad

La ayuda para la lectura está diseñada para ser utilizada en interiores y de acuerdo con las siguientes instrucciones de seguridad.

- Utilice únicamente el adaptador de alimentación suministrado con MagniLink S. Si se utiliza un tipo de adaptador incorrecto junto con MagniLink S, esto puede ocasionar daños al equipo.
- Las unidades tales como monitores HMDI y/o ordenadores que van a conectarse al sistema deben cumplir con las normas de seguridad adecuadas del país donde se utilizan.
- Nunca encienda ni utilice el producto si ha estado expuesto al agua, la lluvia u otros líquidos. Extraiga el cable USB y pídale al personal de servicio formado que inspeccione el producto antes de utilizarlo otra vez.
- Coloque el cable de alimentación de manera que no pueda tropezar con él y que no puedan producirse daños por aplastamiento.
- Si el producto se traslada de un ambiente frío a un ambiente cálido, puede formarse condensación (humedad) en el interior de la unidad o en la lente de la cámara. Para evitar problemas de condensación, el aparato se debe instalar en la habitación como mínimo 30 minutos antes del uso.

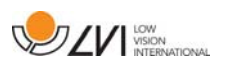

- Si es necesario limpiar el sistema, extraiga todos los cables y utilice un paño ligeramente húmedo (no mojado). Utilice sólo agua o un limpiador adecuado para monitores y ordenadores.
- No confíe totalmente en los resultados de una conversión OCR; el motor OCR puede malinterpretar el texto. Esto es particularmente importante cuando se procesa información sensible como una prescripción médica.
- No realice más ajustes, incluso si el producto no funciona normalmente después de las siguientes descripciones de funcionamiento. Extraiga el cable USB y póngase en contacto con el personal de servicio o el distribuidor del producto. Utilice únicamente las piezas de recambio que indica LVI.

En caso de duda, póngase en contacto con su proveedor.

#### AVISO

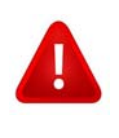

MagniLink S se entrega embalada en una bolsa de plástico. Para evitar el riesgo de asfixia, mantenga la bolsa fuera del alcance de los bebés y niños pequeños.

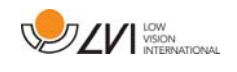

## 4 Desembalaje

El equipo se entrega en una caja que contiene:

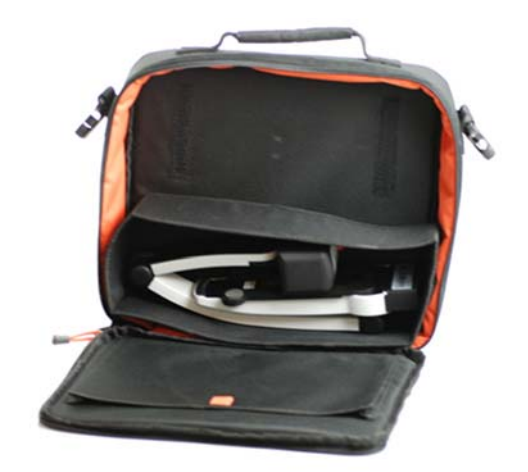

- Cámara de lectura
- Cables USB
- Caja
- Dispositivo de memoria USB con software
- Paño de limpieza
- Guía del usuario
- Adaptador de alimentación
- Cable HDMI a HDMI
- Cable HDMI a DVI

Primero, inspeccione la caja para ver que no presente daños exteriores. Si tiene daños, póngase en contacto con la empresa de transporte y notifíquele los daños.

Abra la caja y extraiga el dispositivo MagniLink S; retire el embalaje blanco. Para obtener más información, consulte Instalación.

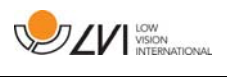

## 4.1 Embalaje

El embalaje consta de los siguientes materiales (LVI recomienda conservar el embalaje por si fuera necesario utilizarlo para devolver o transportar el sistema en un futuro):

- Material de embalaje (EPP).
- Caja (cartón corrugado).
- Bolsa de polietileno (LDPE4).

A la hora de clasificar y recoger el material de embalaje, llame al servicio de atención al cliente para recogida de embalajes para obtener información sobre las normativas que se aplican en su municipio.

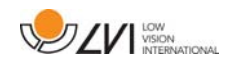

## 5 Accesorios

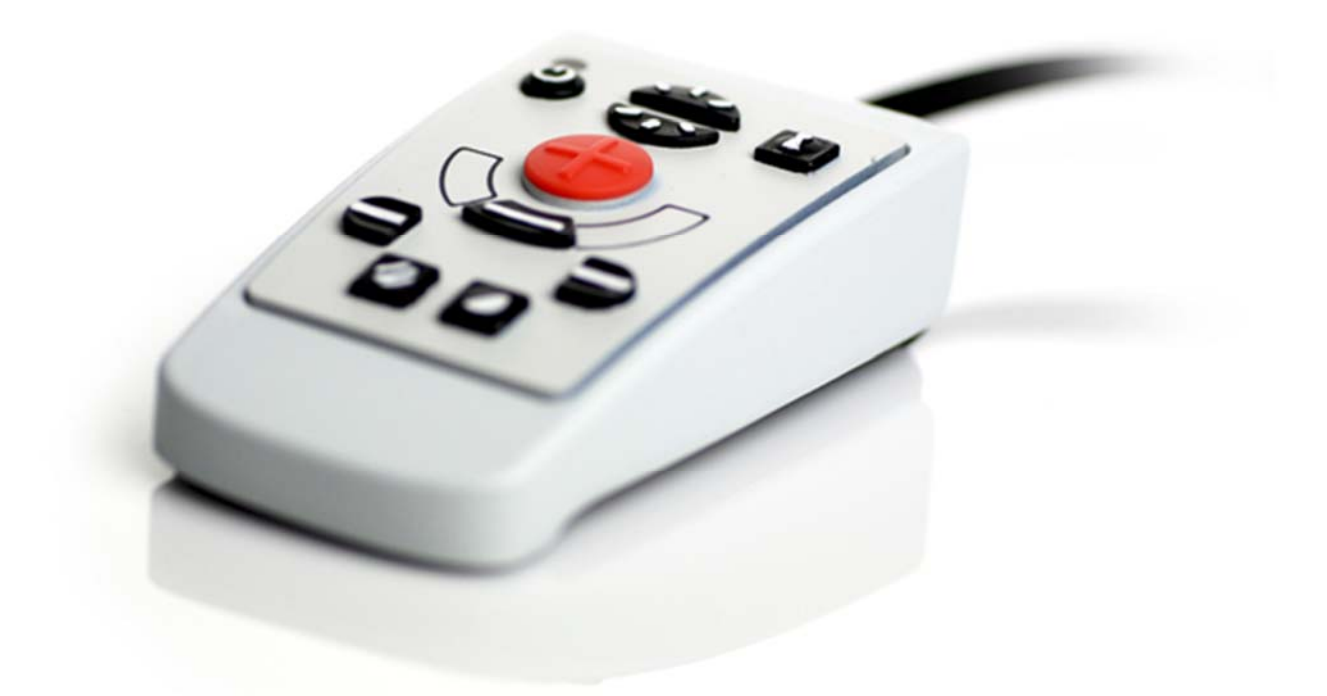

Unidad de control externa (MLS-A100).

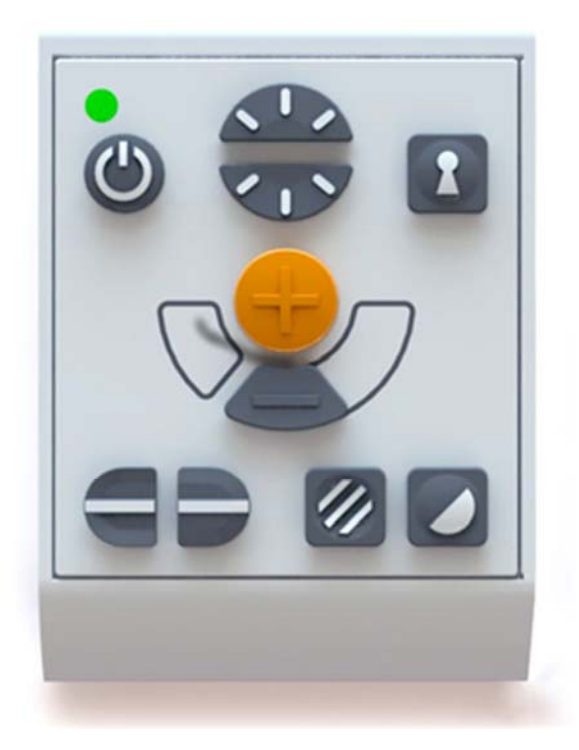

Unidad de control externa más grande (MLV-A110A).

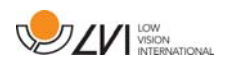

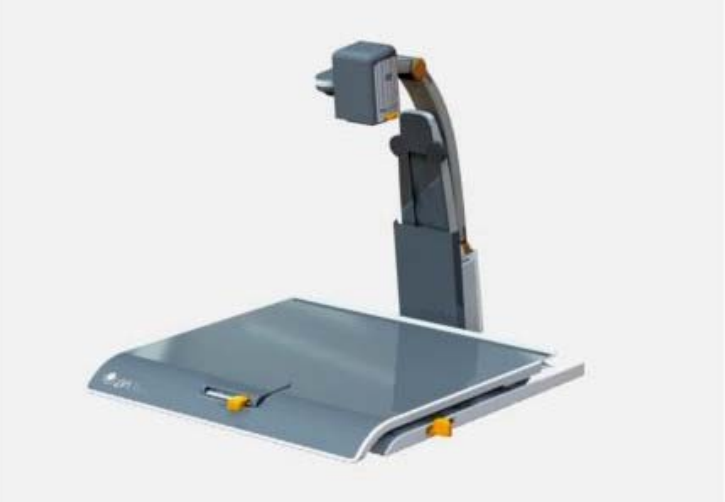

MagniLink Docking Station (MLS-A101), mesa de lectura fija.

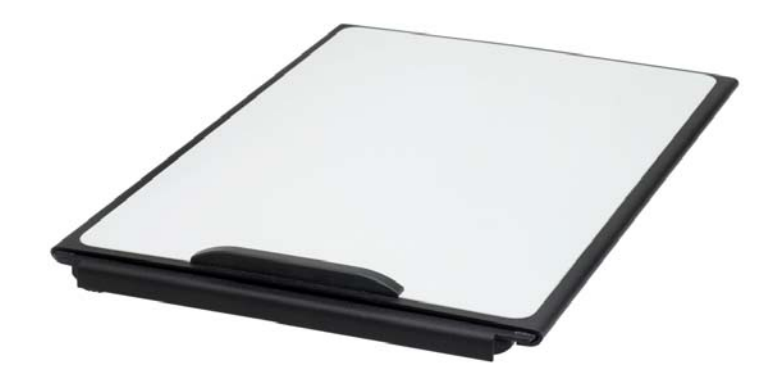

MagniLink Reading Table (MLRT), mesa de lectura portátil.

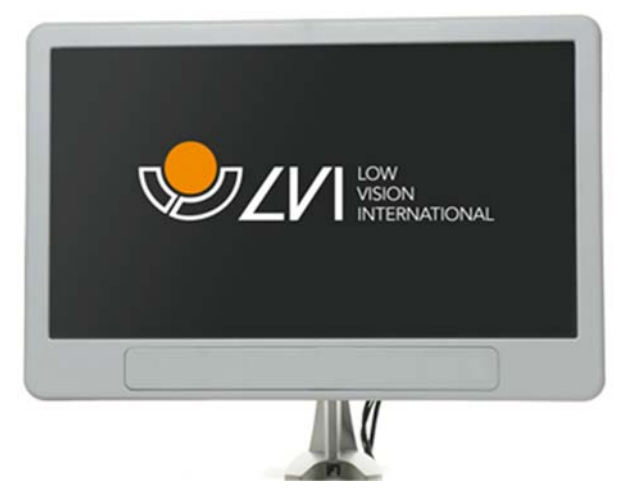

Monitor LVI de 19" (MLS-A103) y de 23" (MLS-A104).

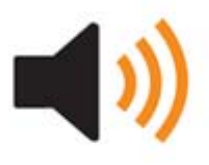

Texto a voz para PC (TTS-PC) o Mac (TTS-MAC).

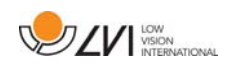

## 6 Hardware

## 6.1 Instalación del hardware

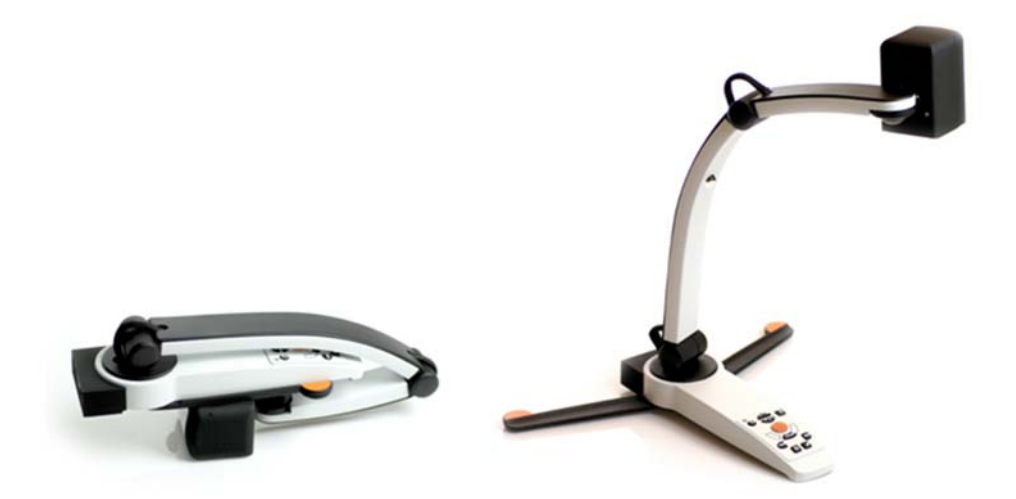

Abra el brazo de la cámara y extienda los soportes de la cámara. No es posible manejar el brazo de la cámara antes de que se hayan extendido los soportes.

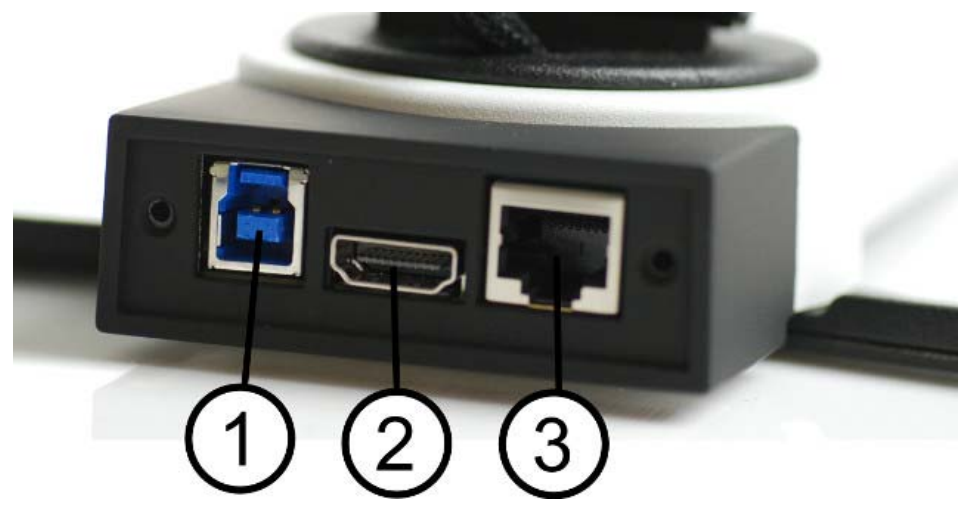

En el lado posterior de la cámara hay varias opciones de conexión. Las opciones de conexión disponibles dependen del modelo de cámara.

#### 1. Conexión USB

Además de transferir imágenes a un ordenador, la conexión USB se utiliza para suministrar energía al sistema.

#### 2. Conexión HDMI

Permite conectar la cámara a un monitor compatible con HDMI o DVI.

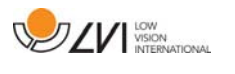

#### 3. Panel de control externo

A través de esta entrada se puede conectar un panel de control externo.

## 6.2 Uso del hardware

#### 6.2.1 Unidad de control

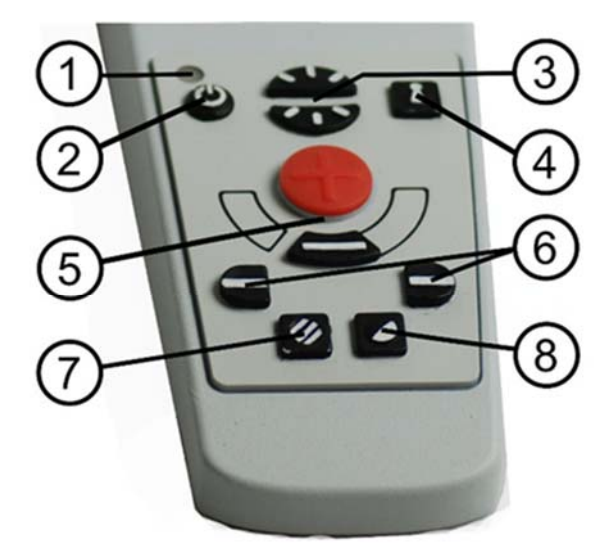

#### 1. LED

Una luz verde fija indica que el sistema está encendido. Una luz verde parpadeante indica que el sistema se está poniendo en marcha. Una luz amarilla parpadeante indica en espera. Una luz roja indica que algo no funciona en el sistema. Vea el capítulo sobre Resolución de problemas página 40.

#### 2. Encendido/apagado

Pulse este botón para encender o apagar el sistema.

#### 3. Configuración de la iluminación

Se utiliza para configurar la intensidad luminosa a fin de optimizar las condiciones de lectura. Pulse la mitad superior para aumentar la intensidad luminosa y la mitad inferior para reducirla. Para sistemas que tienen iluminación LED, la intensidad se ajuste manteniendo presionado el botón (7).

#### 4. Enfoque automático activado/desactivado

Pulse el botón una vez para bloquear el enfoque. Esto puede ser útil si desea escribir a mano. El enfoque automático no es afectado por el bolígrafo o la mano. Pulse el botón una vez más para reactivar el enfoque automático.

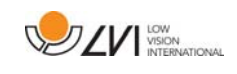

## 5. Control de zoom

Se utiliza para ajustar el zoom. Para reducir la ampliación de la imagen (zoom) pulse el botón inferior (menos) y para aumentarla, pulse el botón superior (más).

#### 6. Línea de referencia/barra

Ajuste la posición de la línea de referencia. Pulse el botón derecho para mover la línea horizontal hacia abajo. Mantenga presionado el botón para cambiar a la línea de referencia vertical y moverla hacia la izquierda. Entonces, la línea de referencia se convierte en una barra horizontal que reduce el área de visualización. Para hacer que la barra sea vertical, vuelva a pulsar el botón. El botón izquierdo da el resultado opuesto.

#### 7. Modo de imagen

Pulse el botón para alternar el modo de imagen entre colores naturales y escala de grises.

#### Ajuste de la iluminación

Mantenga presionado el botón para permitir temporalmente el ajuste de la iluminación mediante la configuración de la iluminación (3). Cuando se usa la configuración de la iluminación (3) para ajustar la iluminación, no se puede alternar entre color y escala de grises (esto sólo es posible si el sistema tiene iluminación LED).

#### Espejo

Se puede obtener una imagen de espejo si se mantiene presionado el botón durante tres segundos.

#### 8. Modos de alto contraste con colores artificiales

Pulse el botón para cambiar entre las diferentes combinaciones de colores.

#### Rotación

Manteniendo presionado el botón durante tres segundos, se puede rotar la imagen 180 grados.

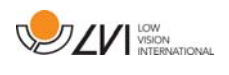

## 6.2.2 Sensor de posición

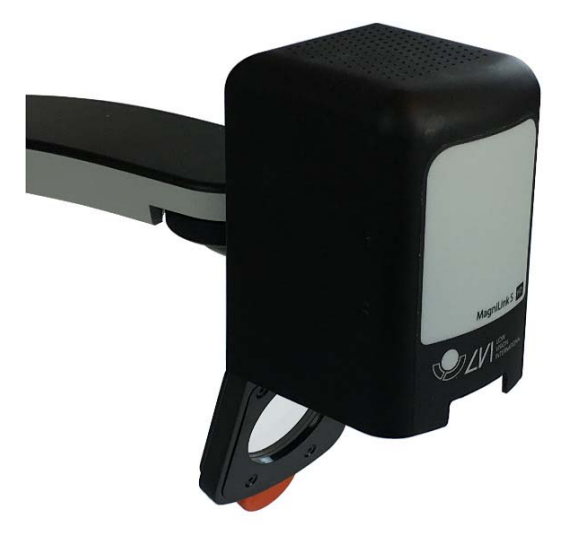

MagniLink S tiene un sensor de posición que se utiliza para alternar entre el modo de lectura (el usuario dirige la cámara hacia abajo y desplaza la lente en su posición) y el modo de distancia (el usuario abre la lente). Los ajustes para ambos modos se guardan automáticamente cuando usted alterna entre uno y otro.

Los ajustes que se guardan automáticamente para estos modos son:

- Colores artificiales
- Colores negativos/positivos/naturales
- $\bullet$  Luz
- Nivel de aumento
- Línea de referencia/barra
- Rotación de imagen de la cámara
- Espejo de imagen de la cámara

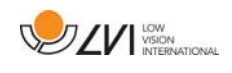

## 7 Software para PC

El software funciona con Windows 7, 8, 8.1 y 10. En las páginas siguientes se describen la instalación y el uso de MagniLink S para PC.

El software MagniLink S se ha desarrollado para que no afecte ni interfiera con ningún otro software. Se ha probado junto a otro software para garantizar que no haya conflictos. No obstante, LVI no puede garantizar la compatibilidad con cualquier otro software porque sus métodos están fuera del control de LVI.

## 7.1 Requisitos mínimos del sistema

- Microsoft Windows 7.
- 2 puertos USB 2.0 integrados.
- Procesador i3, 1 GB RAM (32 bit) 2 GB RAM (64 bit).

## 7.2 Requisitos recomendados del sistema

- Microsoft Windows 7.
- 1 puerto USB 3.0 integrado.
- Procesador i5 o i7, 4 GB RAM, tarjeta gráfica externa con 512 MB de memoria incorporada como mínimo.

LVI ha probado el software en varios ordenadores sin ningún problema, pero no hay ninguna garantía de que el sistema funcione en todos los ordenadores que cumplen las especificaciones. LVI recomienda probar el software en el ordenador donde vaya a utilizarse el sistema a fin de asegurar la compatibilidad. Los ordenadores de mayor rendimiento facilitarán un mejor rendimiento de la cámara.

## 7.3 Instalación del software

## **NOTA**

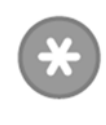

La instalación requiere privilegios de administrador en el ordenador en cuestión y se realiza en la cuenta de usuario que se está usando en ese momento.

Inserte el dispositivo USB que contiene el software en uno de los puertos USB del ordenador. Inicie la instalación haciendo clic en el archivo "Setup", que se encuentra en la carpeta MagniLink S - PC.

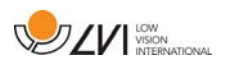

Cuando comience el programa de instalación, siga las instrucciones de la pantalla para realizar la instalación del software, o lea a continuación para una explicación más detallada.

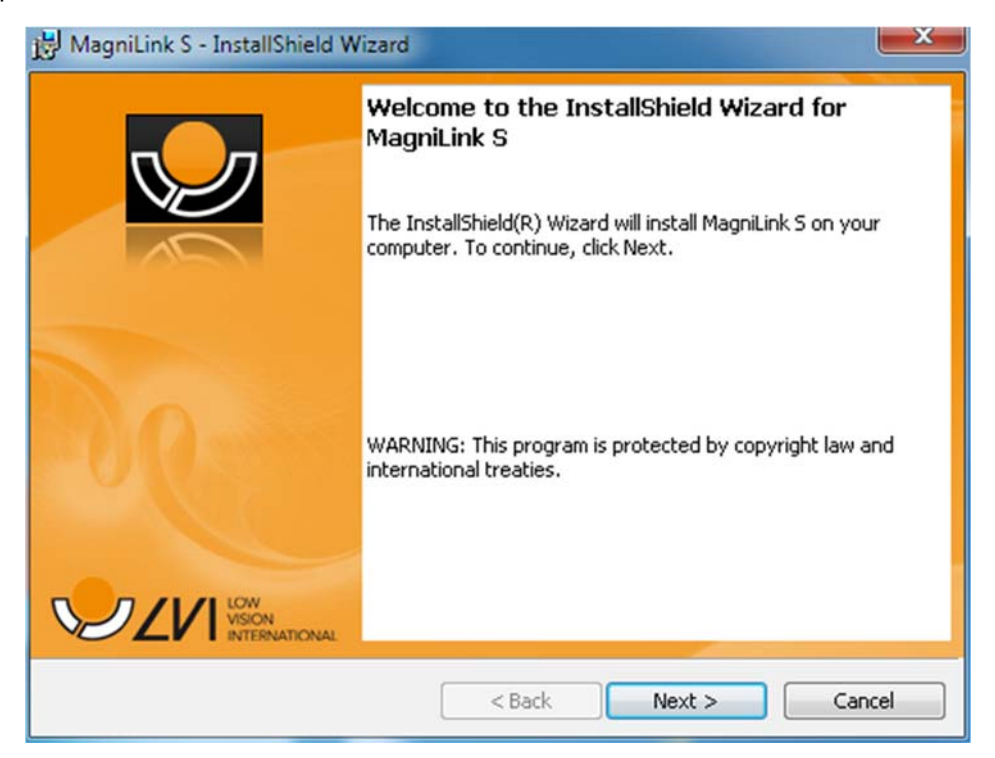

Seleccione "Next" en el cuadro de diálogo "Welcome to the InstallShield Wizard for LVI MagniLink S".

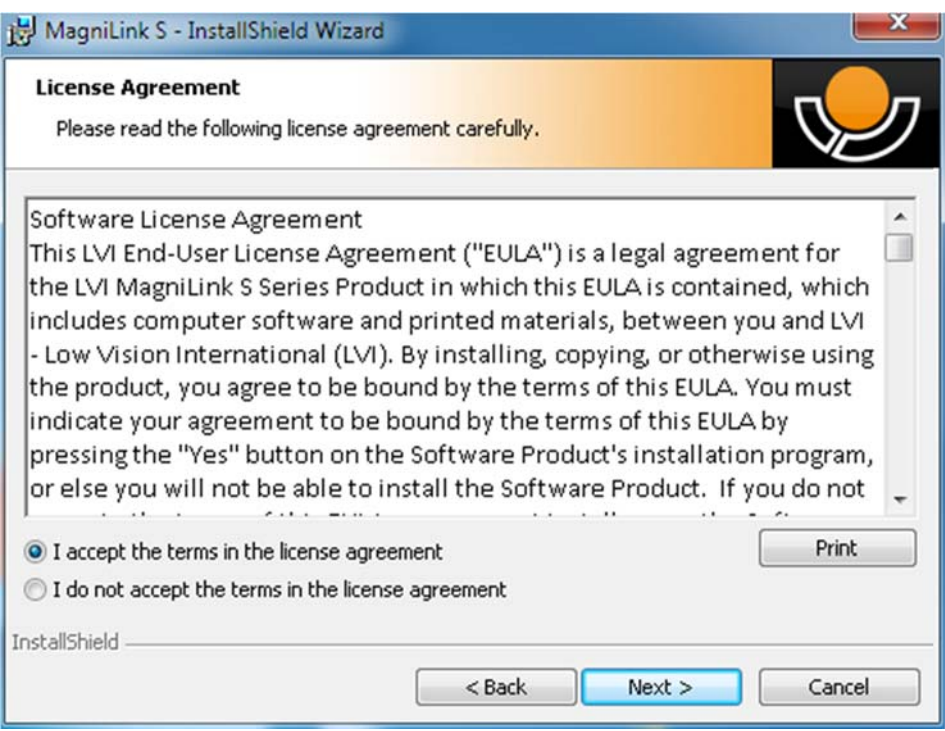

Lea el texto de "License Agreement" (Acuerdo de Licencia), indique que está de acuerdo haciendo clic en "I accept the terms of the license agreement" y haga clic en "Next" para iniciar la instalación.

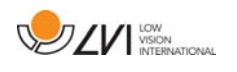

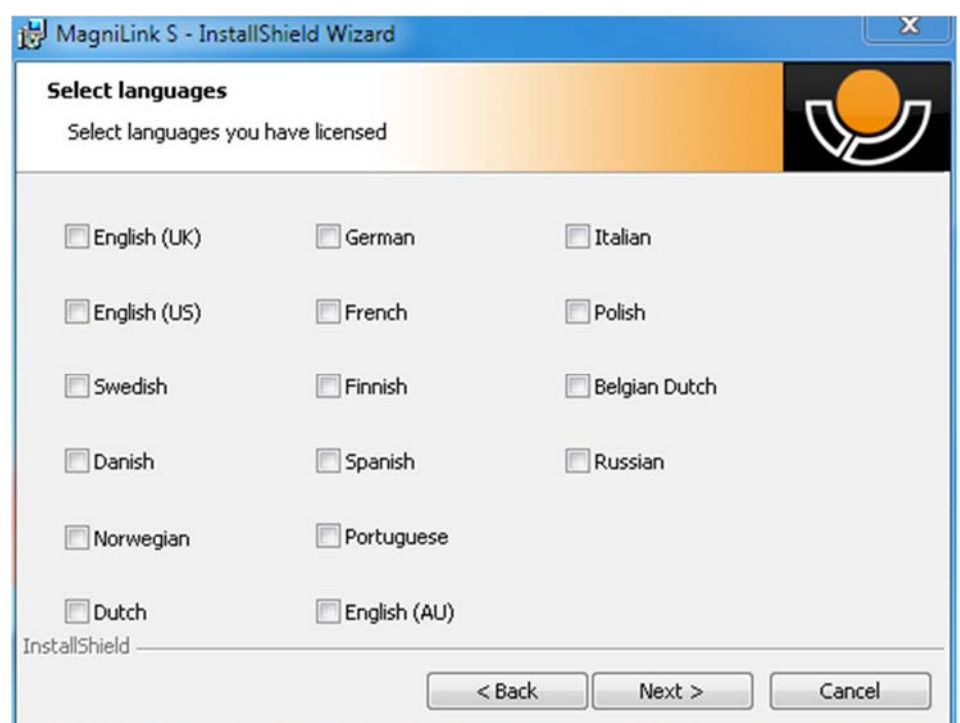

Si tiene una cámara con funcionalidad OCR, marque el idioma o idiomas para los que tiene licencia. Si no tiene funcionalidad OCR, no seleccione ningún idioma. A continuación, haga clic en "Next" para continuar la instalación.

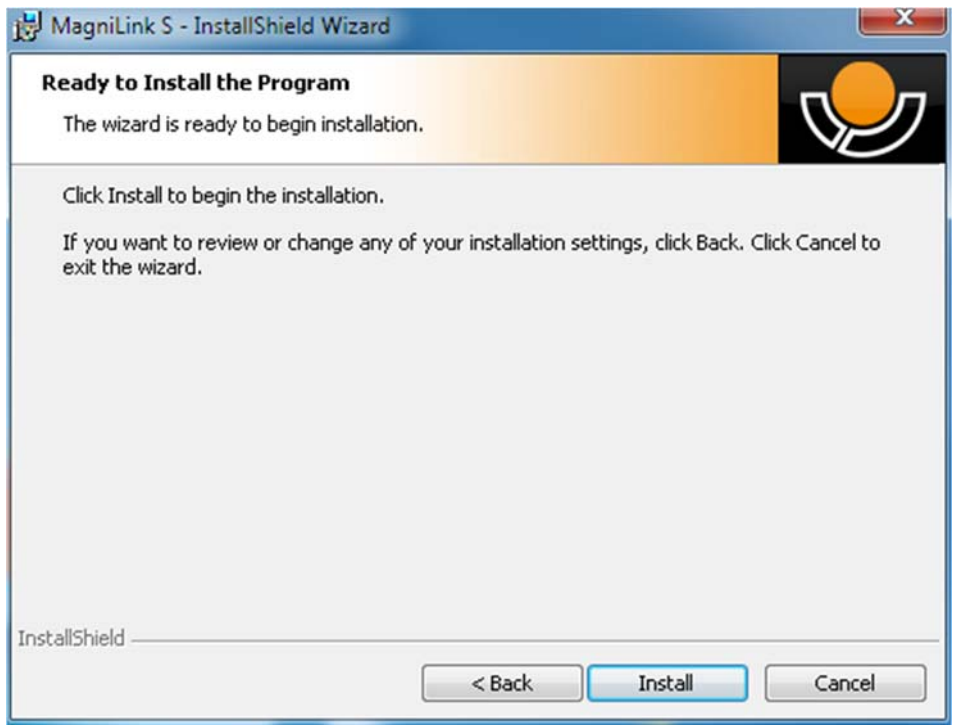

Seleccione "Install" en el cuadro de diálogo "Ready to Install the Program".

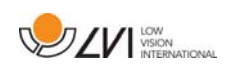

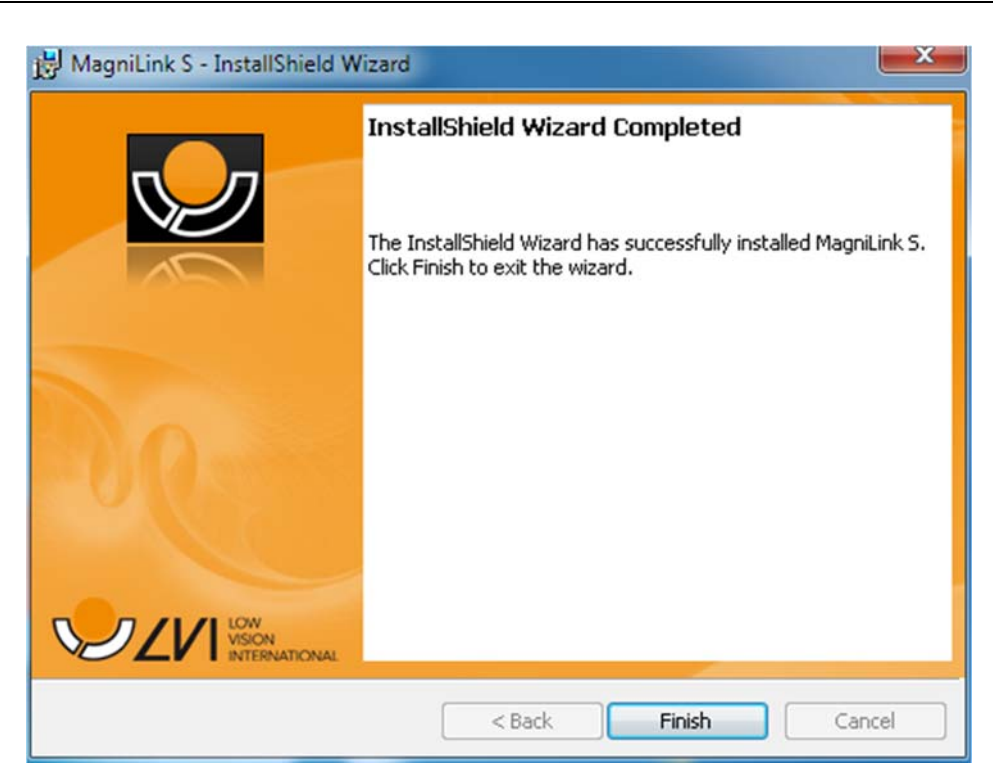

Seleccione "Finish" en el cuadro de diálogo "InstallShield Wizard Complete".

## 7.3.1 Actualización/eliminación del software

Inserte la memoria USB que contiene el software de MagniLink S en uno de los puertos USB del ordenador. Comience haciendo clic en el archivo "Setup" en la carpeta MagniLink S - PC .

Lea las instrucciones en la pantalla para seleccionar la acción adecuada.

Seleccione "Modify" para modificar el software. Seleccione "Repair" si existe algún problema con el software. Seleccione "Remove" para desinstalar el software.

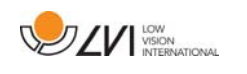

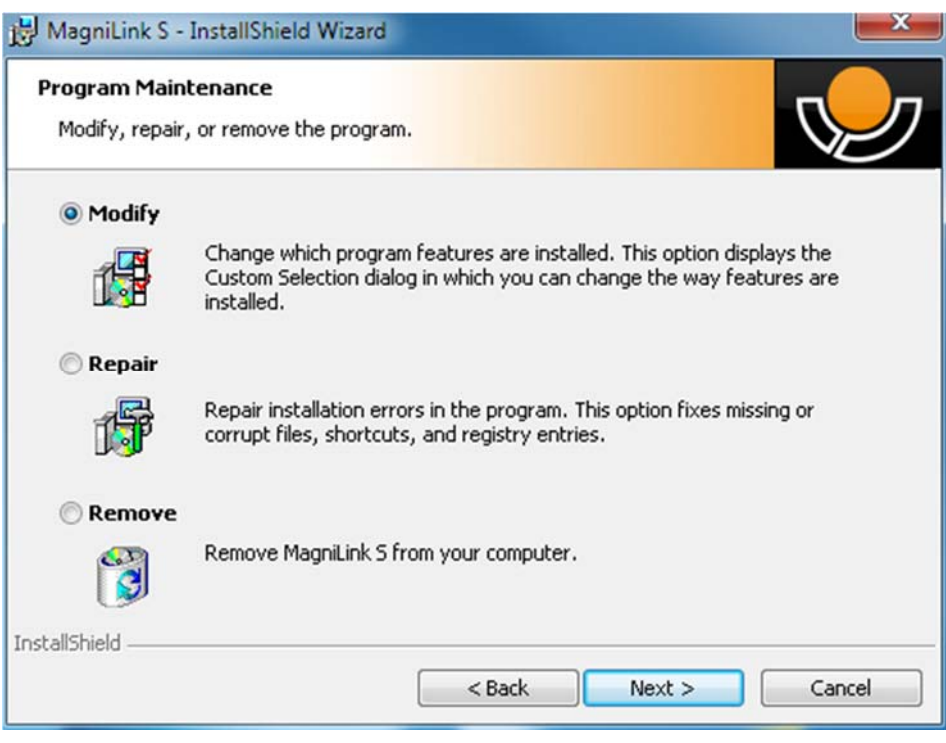

Seleccione "Next" para iniciar la acción requerida.

Seleccione "Finish" en el cuadro de diálogo "Maintenance complete" para finalizar la acción requerida.

El software también puede eliminarse a través del Panel de Control – "add/remove programs" –, o desde "Uninstall LVI MagniLink S series" en la carpeta de MagniLink S en el menú "Start".

## 7.4 Uso del software

## 7.4.1 Funciones a través del teclado

MagniLink S se presenta como una aplicación de MS Windows y todas las funciones pueden manejarse desde el teclado. Diferentes menús permiten modificar los comandos de acceso directo. A continuación, presentamos los ajustes estándar para los comandos de acceso directo.

F1 Colores naturales F2 Imagen positiva con mayor contraste Colores artificiales, Blanco/Negro, Amarillo/Negro, Verde/Negro, Rojo/Negro, Amarillo/Azul, Blanco/Azul. Pulse F2 varias veces para cambiar entre los diferentes colores. (Mayús + F2 para retroceder)

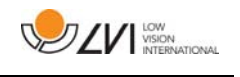

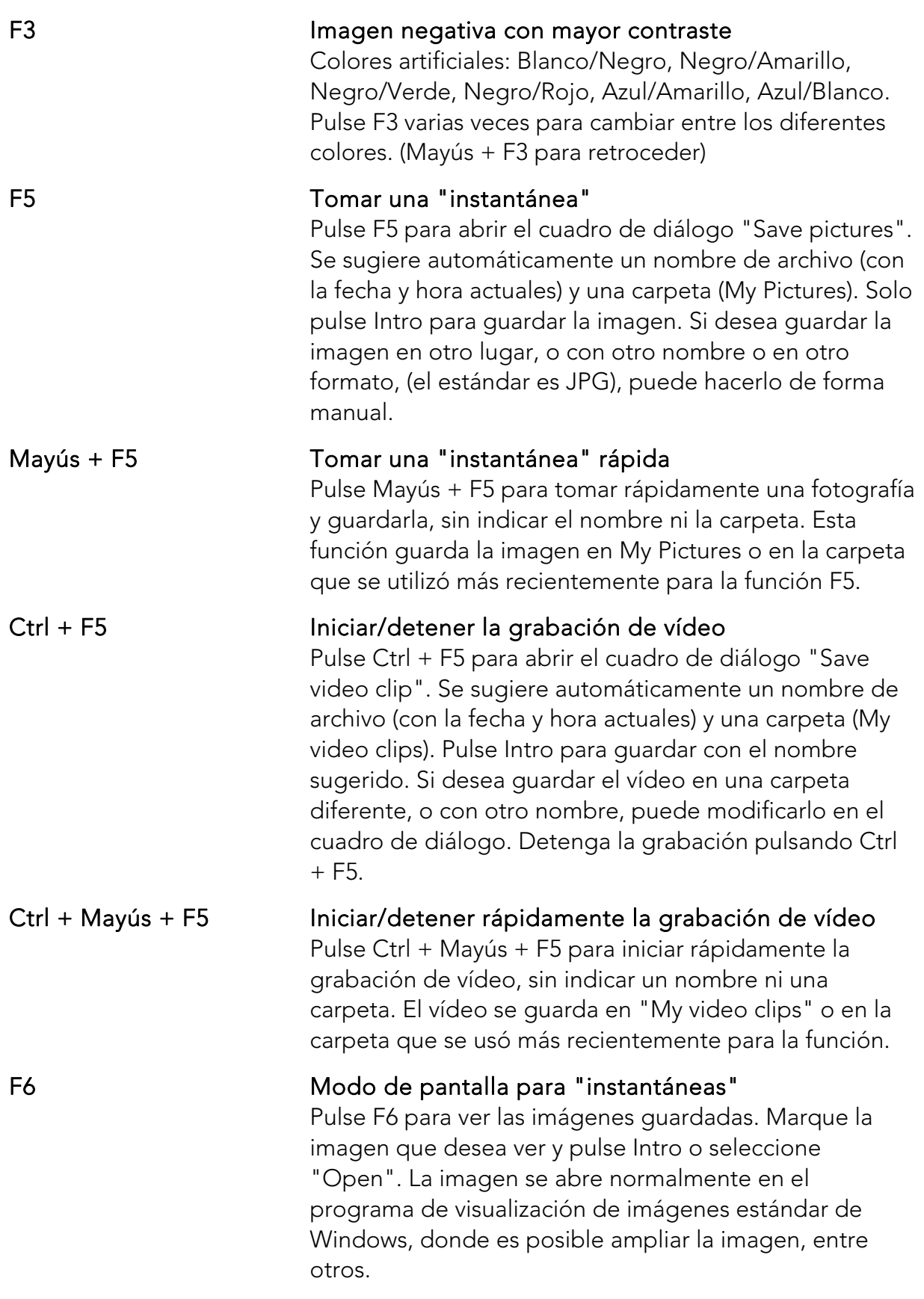

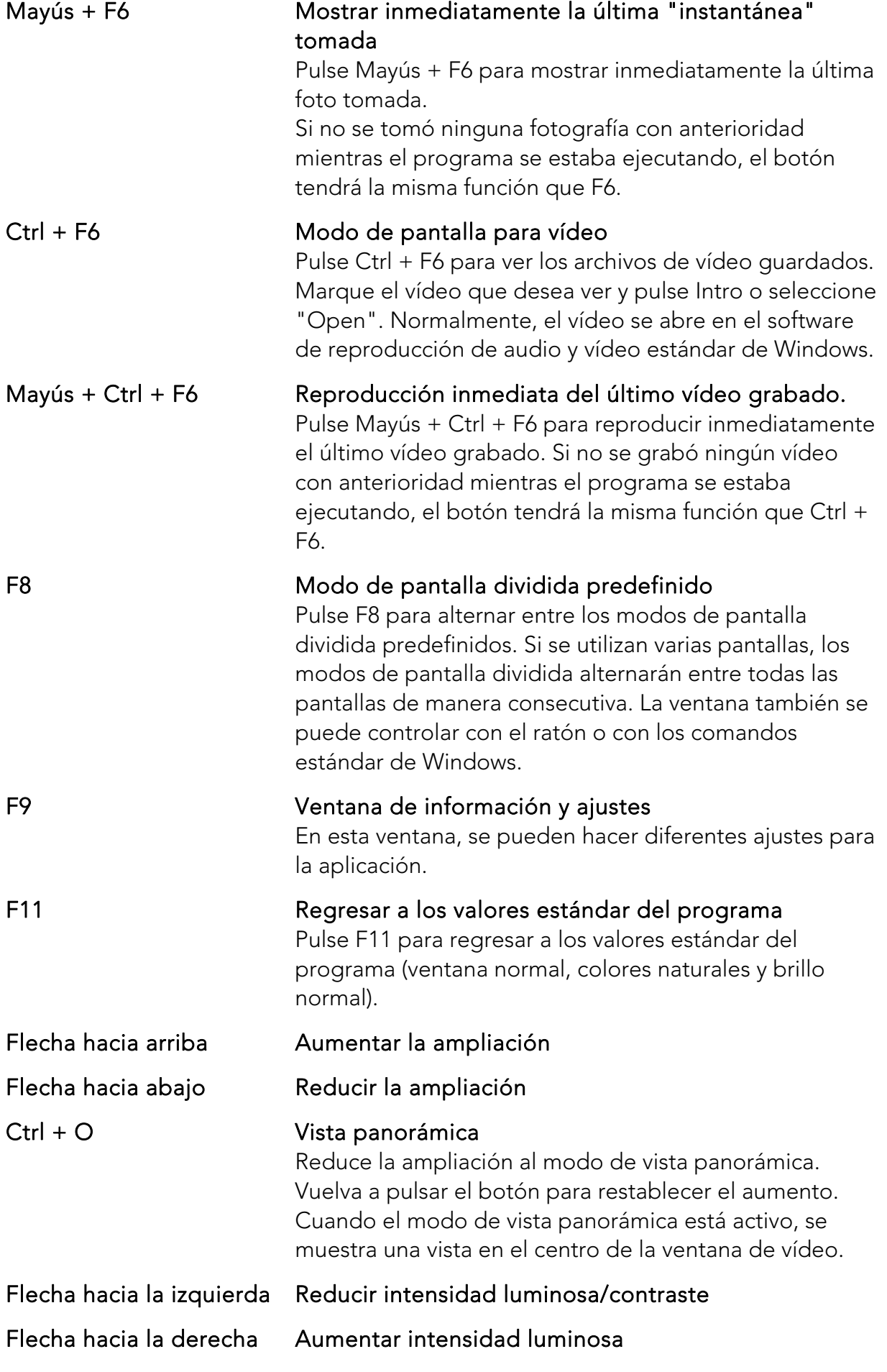

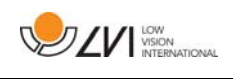

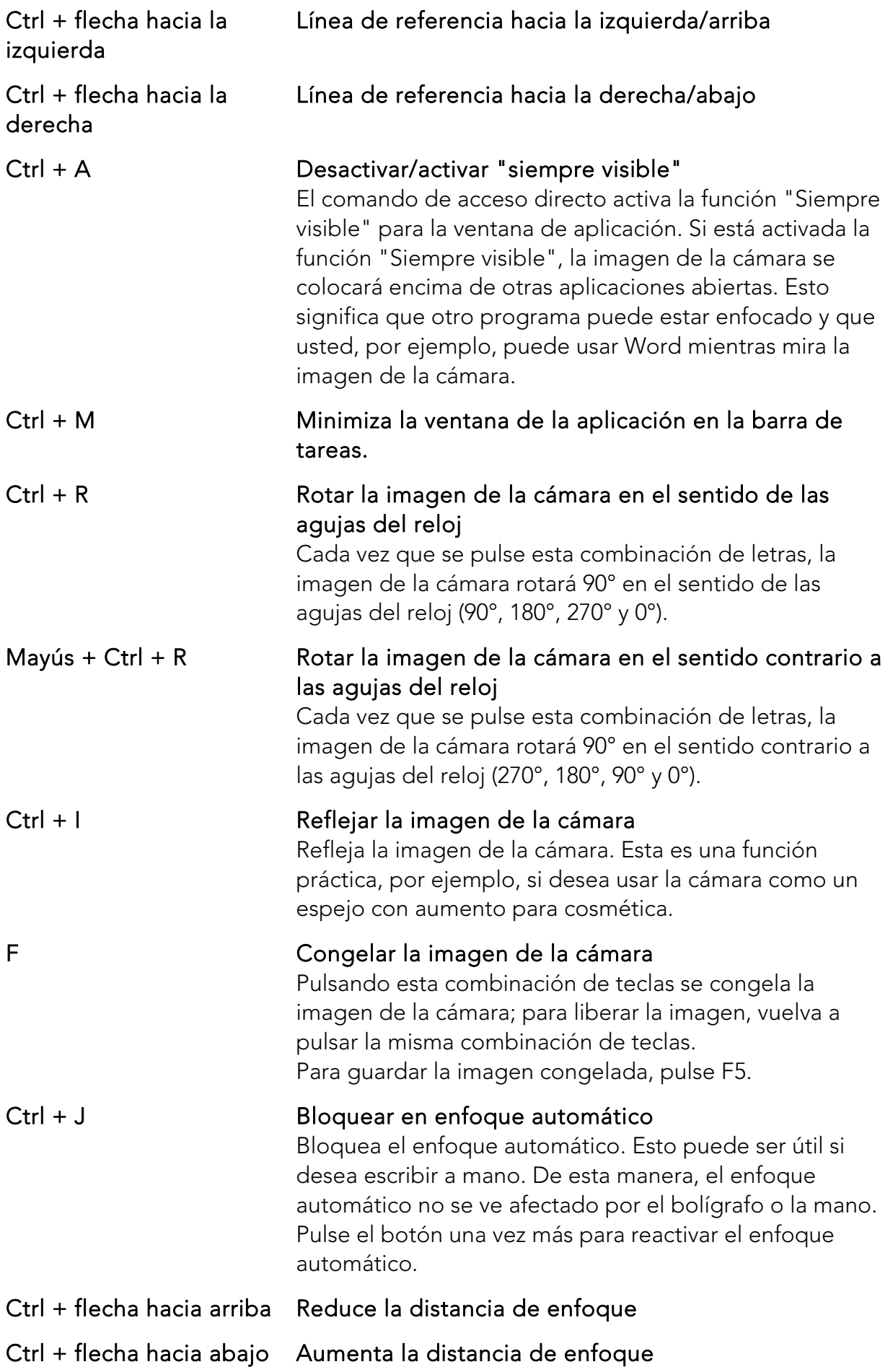

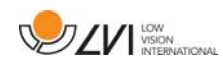

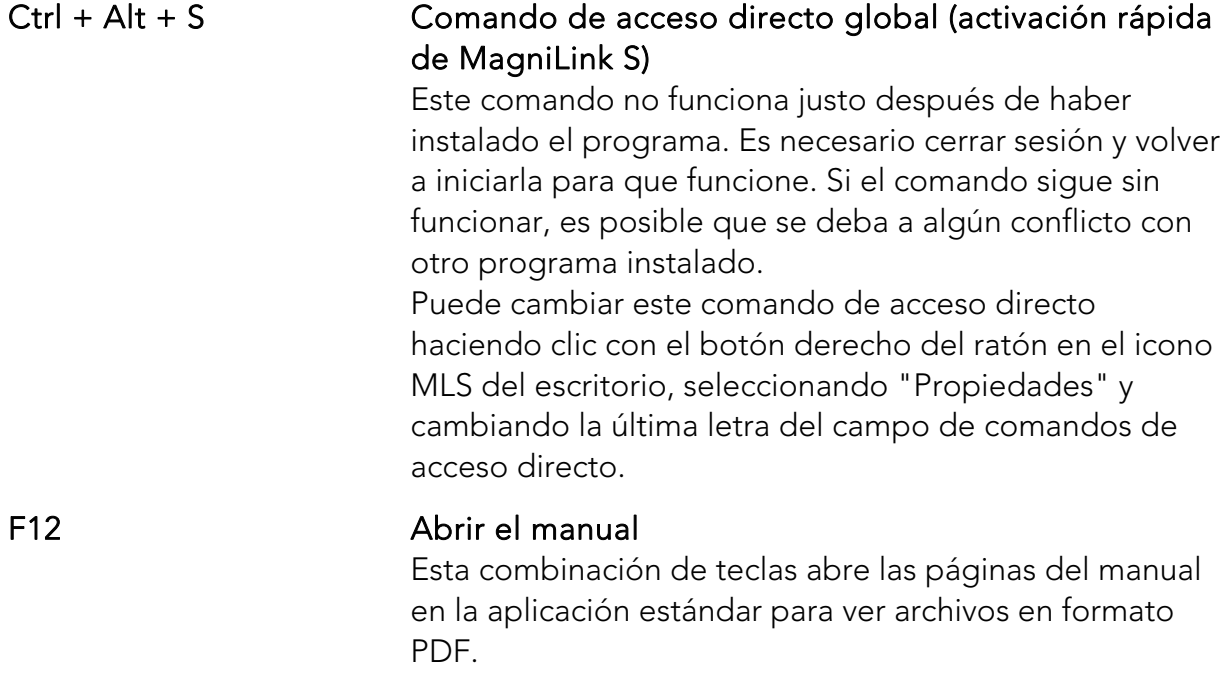

Las funciones siguientes solo están disponibles con cámaras compatibles con OCR.

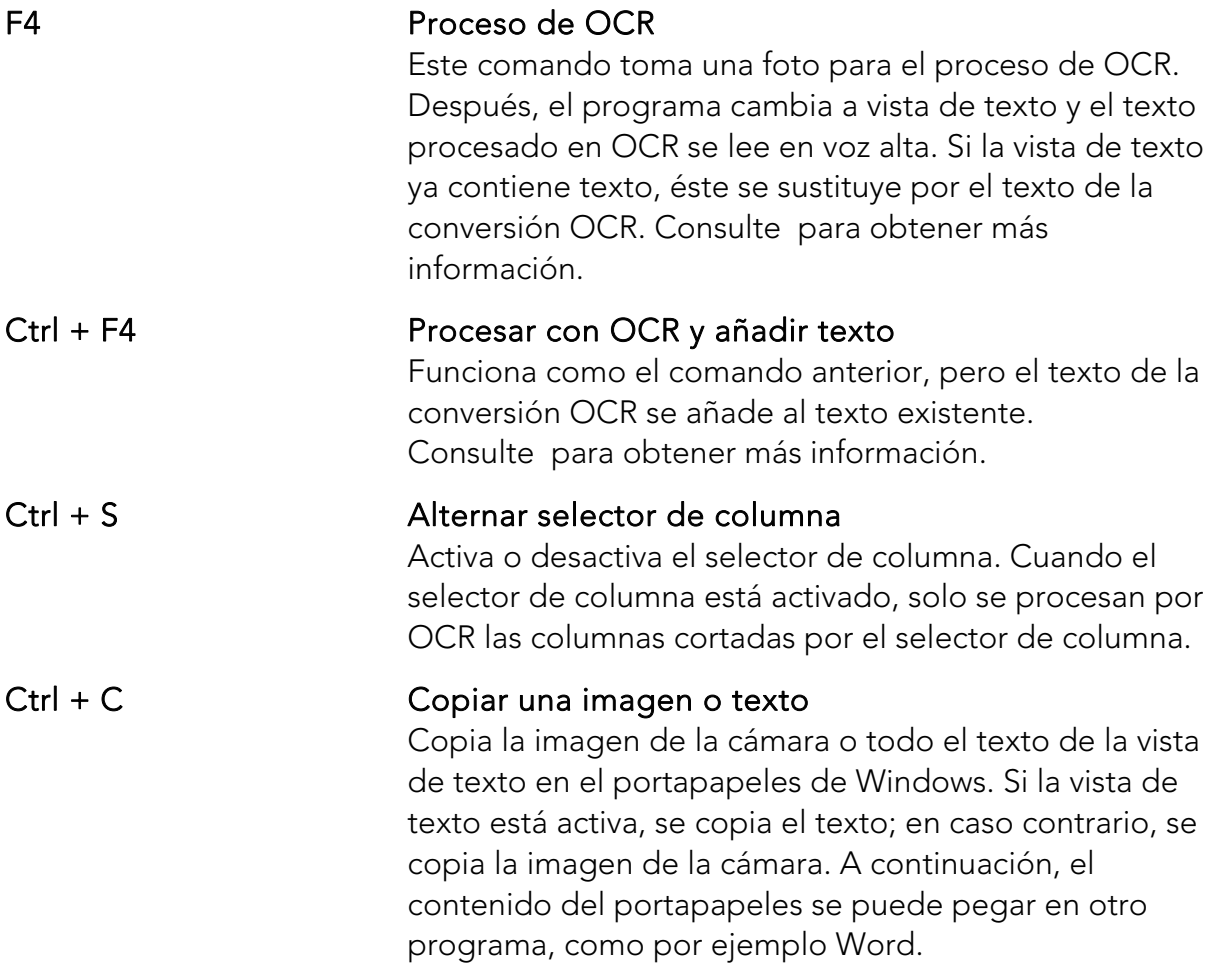

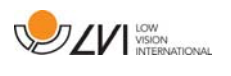

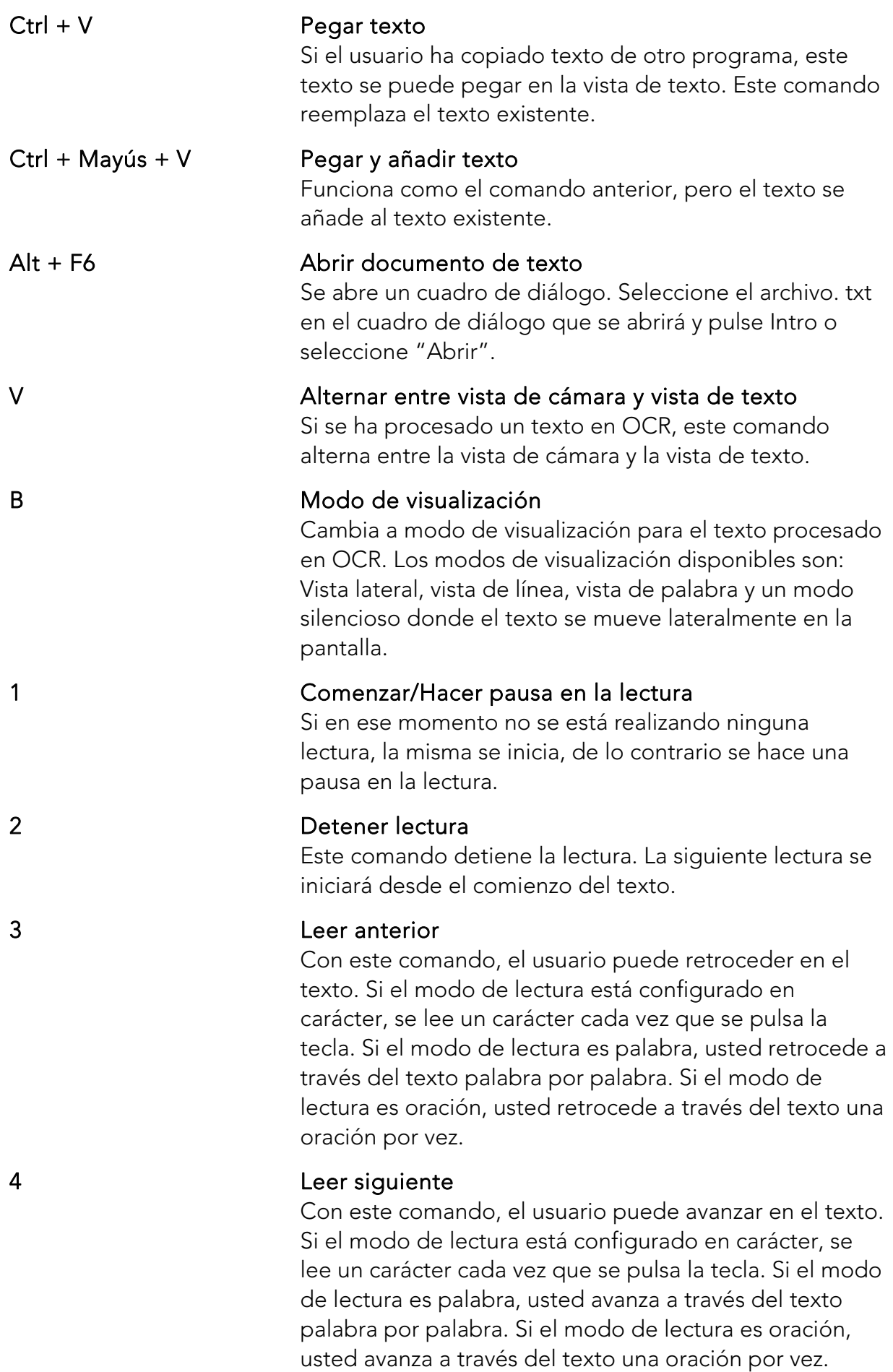

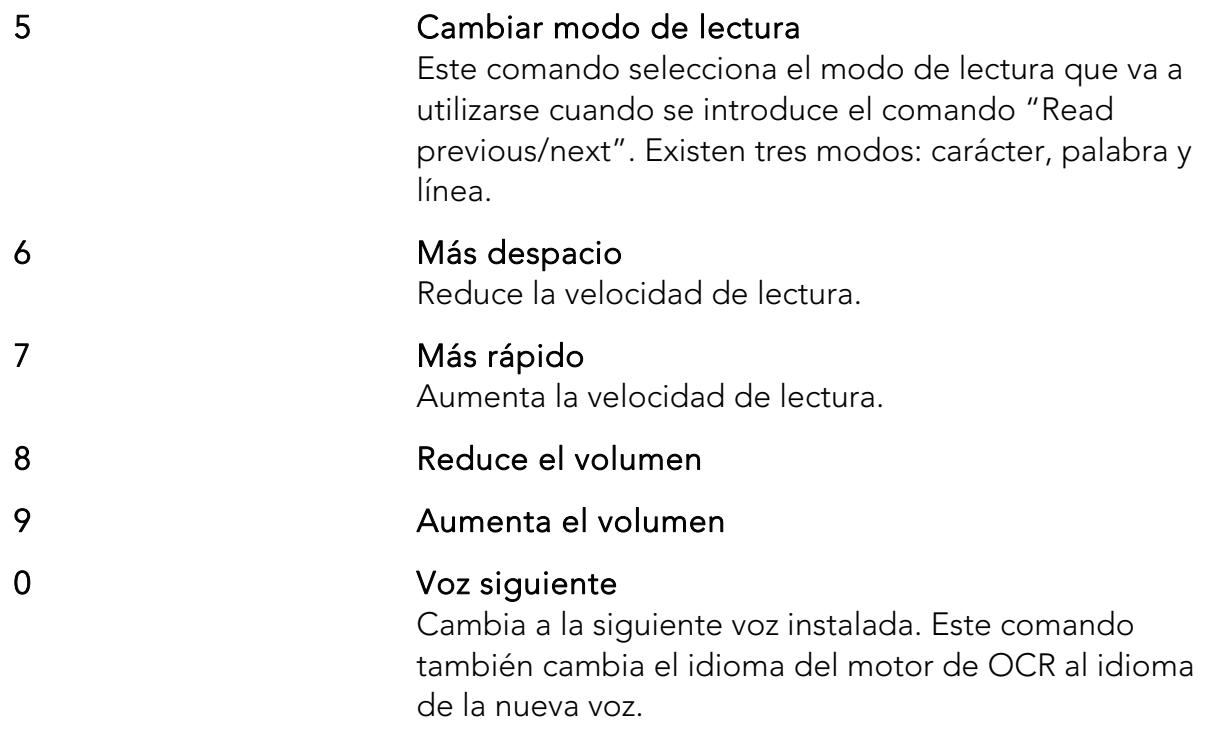

Cuando MagniLink S se utiliza junto con ZoomText o SuperNova, hay disponibles las siguientes funciones:

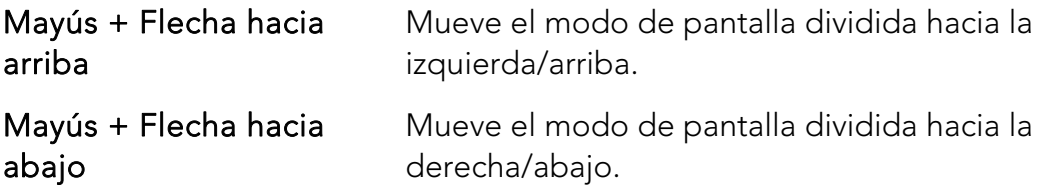

## 7.4.2 Funciones a través de menús y botones

La aplicación se puede controlar a través de menús y botones.

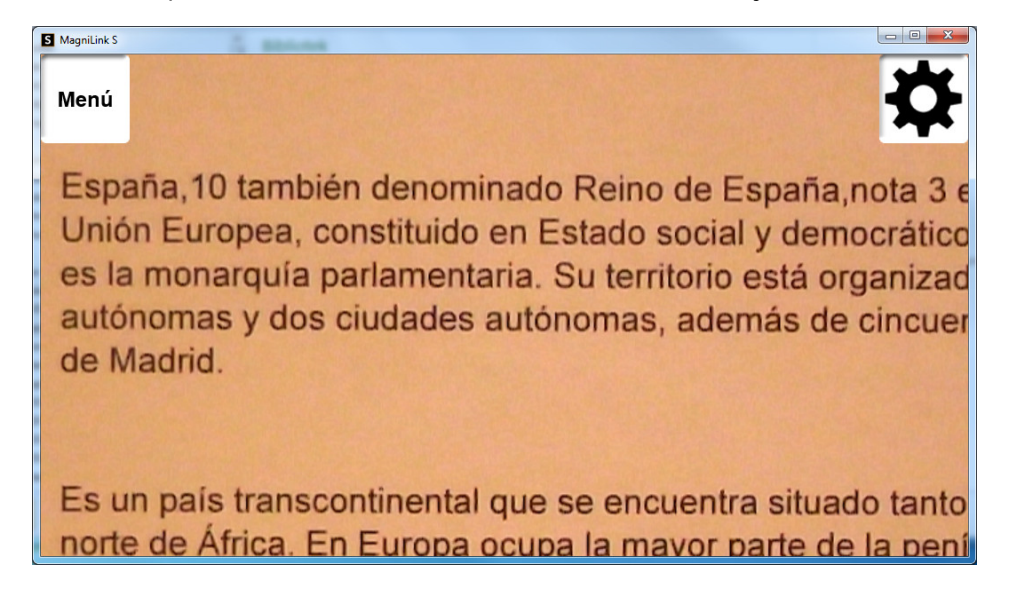

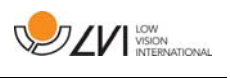

- Para acceder a los menús, mueva el cursor hasta la esquina superior izquierda de la aplicación. A continuación se visualizará el botón "Menu". Haga clic en el mismo para acceder a los menús.
- Para acceder a los botones, mueva el cursor hasta la esquina superior derecha de la aplicación. A continuación, aparecerá el botón con una rueda dentada. Haga clic en el mismo para acceder a los demás botones.

## 7.4.2.1 Funciones a través de los menús

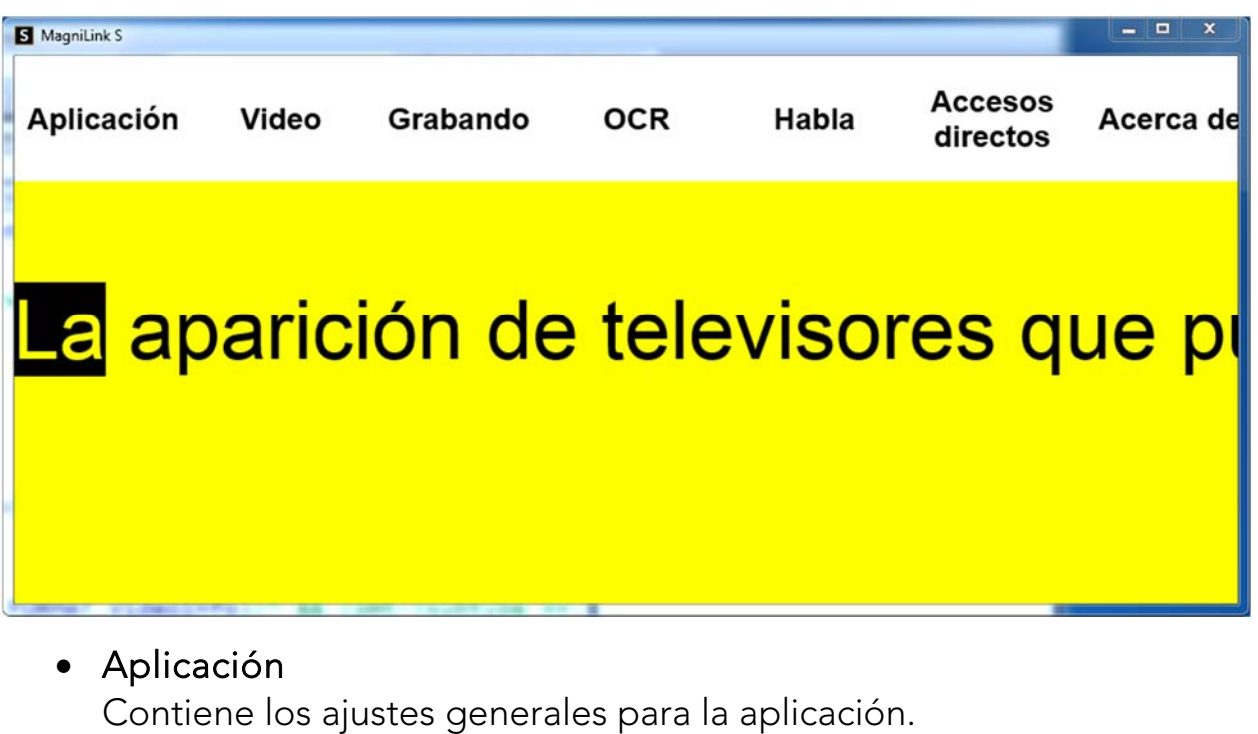

Los menús contienen ajustes para la aplicación.

- Vídeo Aquí se realizan los ajustes relativos al vídeo.
- Grabación Aquí están los ajustes de la grabación.
- $\bullet$  OCR\*

Contiene ajustes para el motor de OCR.

• Habla\*

Aquí puede acceder a los ajustes para la lectura.

- Comandos de acceso directo Haga clic aquí para cambiar los comandos de acceso directo.
- Acerca de Haga clic aquí si desea información sobre la versión de software que se utiliza y su licencia.

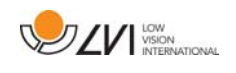

\* Solo las cámaras con licencia para OCR.

## 7.4.2.2 Funciones a través de los botones

Los botones permiten que el usuario controle el programa. A continuación describimos cómo funcionan los botones.

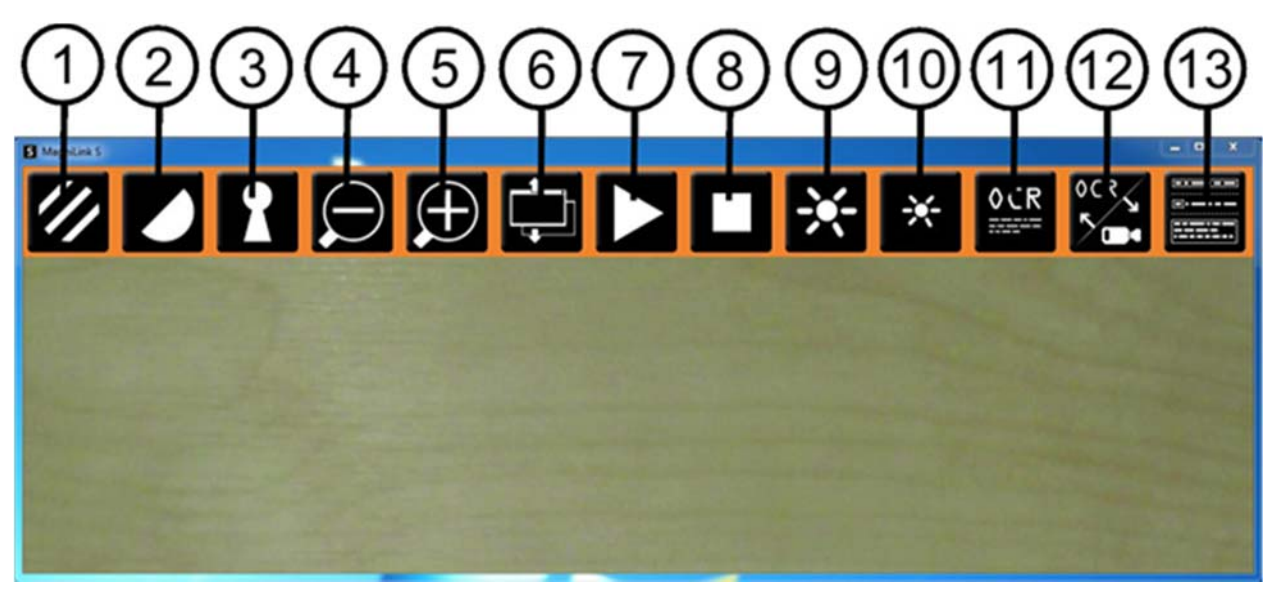

- 1. Muestra la imagen de la cámara en colores naturales o en blanco y negro.
- 2. Alterna entre los colores artificiales de la cámara MagniLink.
- 3. Alterna entre los modos de enfoque automático y enfoque bloqueado.
- 4. Aleja la imagen.
- 5. Acerca la imagen.
- 6. Cambia entre los modos de pantalla dividida preestablecidos.
- 7. Inicia la lectura de texto procesado en OCR. Pulse una vez el texto se leerá en voz alta. Pulse de nuevo - la lectura se pone en pausa\*.
- 8. Detiene la lectura de texto procesado en OCR. La siguiente lectura se iniciará desde el comienzo del texto\*.
- 9. Aumenta la intensidad luminosa en colores naturales o sube el nivel de contraste en colores artificiales.
- 10. Reduce la intensidad luminosa en colores naturales o baja el nivel de contraste en colores artificiales.
- 11. Comienza el proceso de OCR de la imagen mostrada. Una vez finalizado el proceso de OCR, el programa pasa al modo de texto y el texto procesado en OCR se lee en voz alta\*.
- 12. Este botón cambia entre la vista de la cámara y la vista de texto\*.

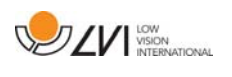

- 13. Cambia a modo de visualización para el texto procesado en OCR. Los modos de visualización disponibles son vista lateral, vista de línea, vista de palabra y un modo silencioso, donde el texto se mueve lateralmente en la pantalla\*.
- \* Solo las cámaras con licencia para OCR.

## 7.4.3 Ventana de información y ajustes

La ventana de información y ajustes consiste en una serie de pestañas diferentes que contienen información sobre la aplicación y ajustes alternativos.

## 7.4.3.1 Ajustes de la aplicación

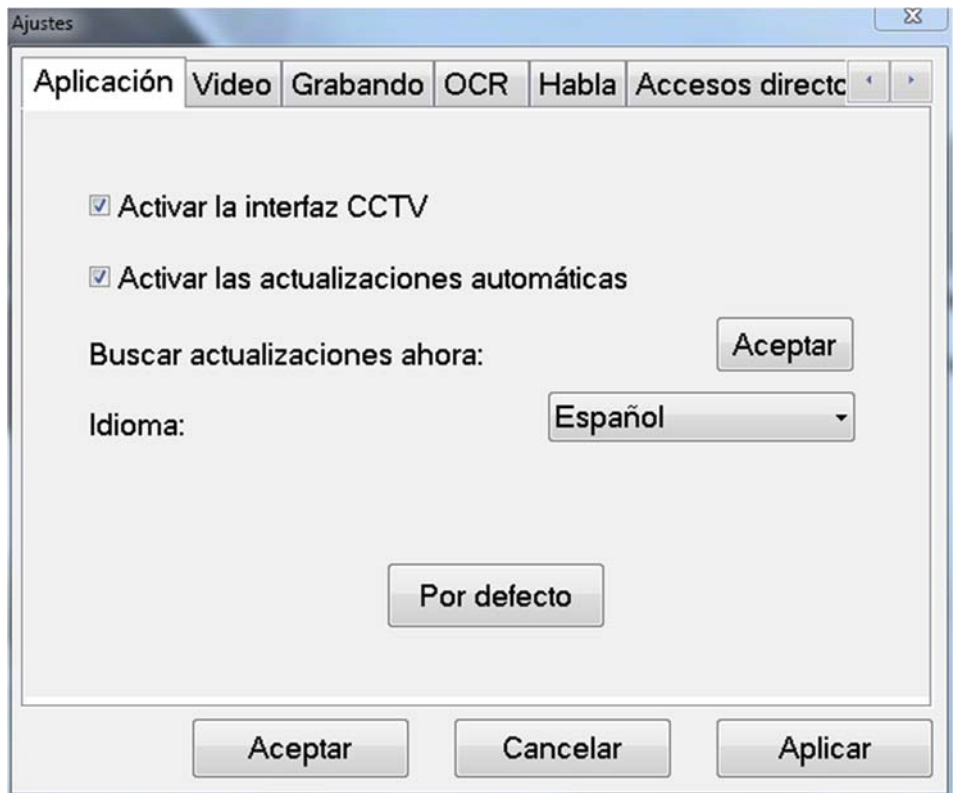

#### Activar la interfaz CCTV

Activando esta función, MagniLink S puede trabajar con el software de aumento de Dolphin y AiSquared

MagniLink S es compatible con ZoomText versión 10 y con SuperNova versión 12 o ulterior Recomendamos desactivar la interfaz CCTV al trabajar con versiones anteriores de los programas antes mencionados.

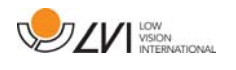

#### Activar actualizaciones automáticas

MagniLink S buscará automáticamente nuevas versiones del software de MagniLink S. También puede deseleccionar esto y, en lugar de ello, actualizar de forma manual (nota: se requiere una conexión a Internet para la actualización automática y manual).

#### Buscar actualizaciones ahora

Pulse OK para buscar actualizaciones (requiere una conexión a Internet).

#### Idioma

El sistema está ajustado para usar el idioma estándar del ordenador. Si el idioma no está disponible para el software de MagniLink S, se elegirá automáticamente el inglés como idioma estándar. Los idiomas pueden modificarse manualmente bajo "Ajustes de aplicación".

Idiomas disponibles:

- Inglés
- Alemán
- Danés
- Español
- Finés
- Francés
- Holandés
- Noruego
- Sueco

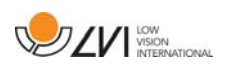

## 7.4.3.2 Ajustes de vídeo

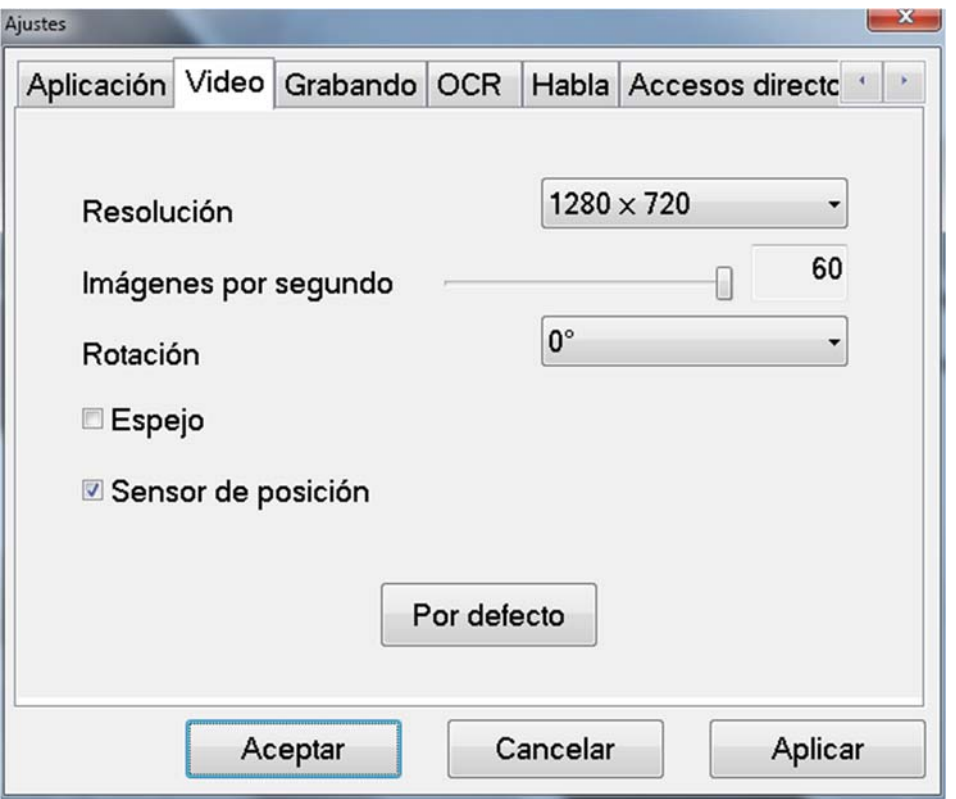

#### Resolución

Seleccione una de las diferentes opciones de resolución de la cámara. La mejor calidad de la imagen se obtiene seleccionando la resolución más alta. Las resoluciones más bajas pueden ser necesarias si la aplicación se utiliza en un ordenador con un nivel de rendimiento inferior.

#### Imágenes por segundo

Este ajuste permite al usuario limitar la frecuencia de imágenes. Para una calidad de vídeo óptima, la frecuencia de imágenes debe ser de 60 Hz, pero puede ser adecuado ajustar la frecuencia de imágenes en 30 Hz para ordenadores con un nivel de rendimiento inferior.

#### Rotación

Permite ajustar el ángulo de rotación de la imagen de la cámara. MagniLink S soporta la rotación de la imagen de la cámara en los siguientes ángulos: 0°, 90°, 180° y 270°.

#### Imagen de espejo

Cuando está activada esta función, la imagen de la cámara es espejada.

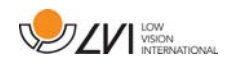

#### Usar sensor positivo

Cuando está activada esta función, la aplicación recuerda los ajustes del usuario para los modos de lectura y distancia. Consulte la Sensor de posición página 17 para más información.

## 7.4.3.3 Ajustes de grabación

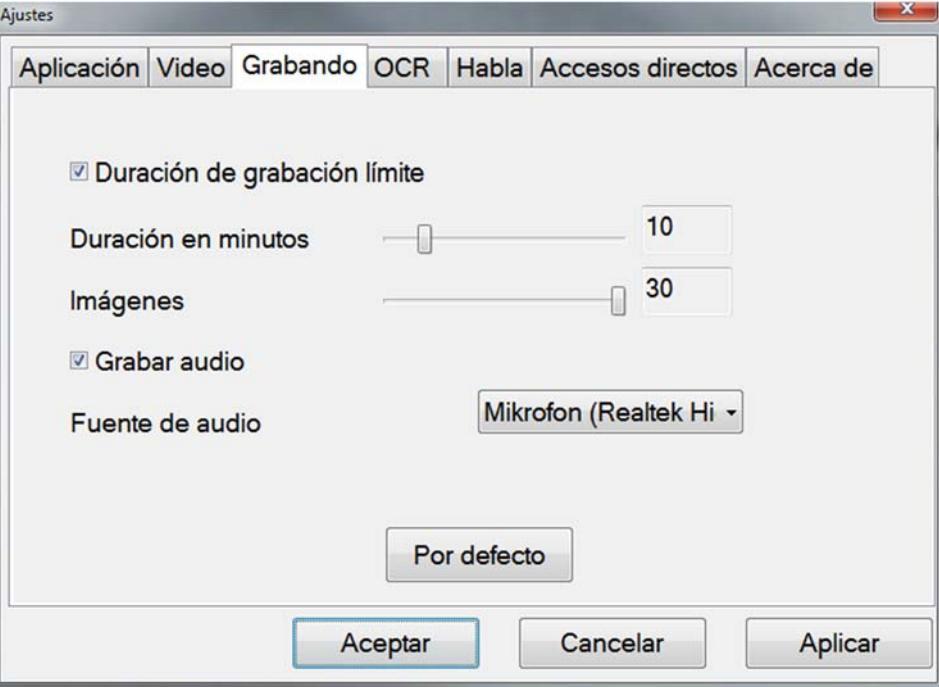

#### Limitar la duración de la grabación

Active esta función si desea limitar la duración de la grabación.

#### Duración en minutos

Si ha optado por limitar la duración de la grabación, puede ajustar la duración máxima en minutos de 1 a 60.

#### Frecuencia de imágenes

La frecuencia de imágenes de la grabación, el número de imágenes que se puede grabar por segundo, puede ajustarse de 1 a 30 (de 1 a 24 imágenes por segundo cuando el programa se utiliza junto con ZoomText). Una frecuencia de imágenes más baja confiere una peor calidad al vídeo grabado, pero ocupa menos espacio en el disco duro.

#### Grabar sonido

Si su ordenador dispone de un micrófono (interno o externo), se puede añadir sonido a su grabación de vídeo.

#### Fuente de sonido

Seleccione qué micrófono se va a utilizar para grabar el vídeo con sonido. Normalmente, solo se puede seleccionar una fuente de sonido.

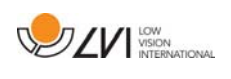

#### Lea atentamente la siguiente información antes de utilizar la función de grabación de vídeo.

El software de MagniLink S puede grabar secuencias de vídeo de la cámara MagniLink S en formato Windows Media Video (. wmv). Es posible grabar vídeo con o sin audio. La grabación de vídeo se inicia con el teclado (Ctrl + F5) y en la parte inferior derecha de la ventana de vídeo aparece un indicador rojo mientras se está grabando el vídeo.

La imagen de la cámara puede verse en una ventana de la aplicación mientras se graba el vídeo, pero debido a que la grabación de vídeo requiere una utilización intensiva de la CPU, la velocidad de fotogramas de la cámara se reduce a 30 Hz mientras se graba. Esto afecta a la calidad de la imagen de la cámara si se compara con la calidad obtenida utilizando una velocidad de fotogramas de 60 Hz. Puesto de la grabación de vídeo es relativamente exigente con el uso de CPU, la calidad del vídeo grabado se podría resentir si se utiliza un ordenador de gama baja. En ese caso, se puede grabar con una velocidad de fotogramas inferior para reducir la carga de la CPU.

Debe haber 50 MB de espacio libre en el disco en el que desea guardar el archivo cuando se inicia una grabación de vídeo. Si, durante la grabación, el espacio en el disco cae por debajo de 50 MB, la grabación de vídeo se detiene automáticamente. 1 minuto de vídeo a 10 Hz requiere aproximadamente 20 MB de espacio en el disco. Recomendamos que siempre guarde los archivos en el disco duro local y no los mueva a otra carpeta antes de que finalice el vídeo.

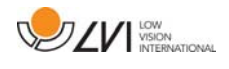

## 7.4.3.4 Ajustes de OCR

Esta pestaña de ajustes sólo es visible si la cámara es compatible con OCR.

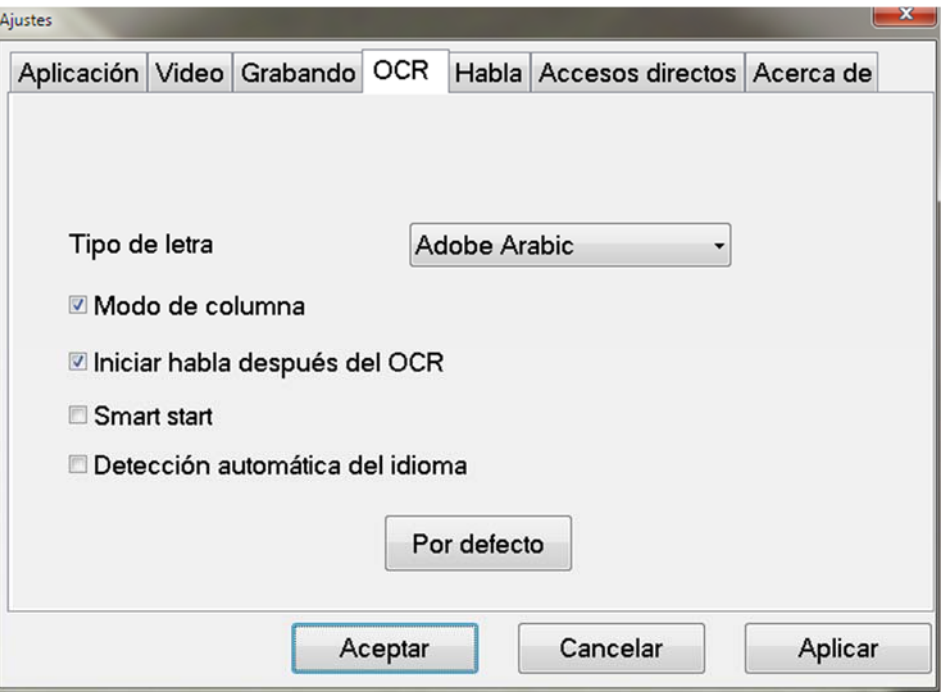

#### Tipo de letra

Aquí el usuario puede configurar el tipo de letra que se emplea para visualizar el texto procesado por OCR. El tipo de letra que se utiliza no afecta al proceso de OCR.

#### Modo de columna

Cuando está activado este ajuste, el motor de OCR procesa el texto en columnas, lo que es adecuado si lo que va a procesarse es el texto de un periódico.

## Iniciar habla después de OCR

Si está marcada esta casilla, el texto se leerá automáticamente en voz alta una vez que la imagen haya sido procesada con OCR.

## Smart start

Smart start funciona de la siguiente manera. Si ya se ha leído un texto en voz alta y está comenzando una nueva conversión OCR, la lectura se iniciará en la posición donde se detuvo la lectura del texto anterior.

## Detección automática del idioma

Cuando esta función está activada, la aplicación intenta detectar el idioma del texto y cambiar la voz en función del idioma detectado. La

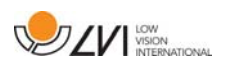

detección automática del idioma solo estará disponible para los idiomas para los que la aplicación disponga de voces con licencia. Si se procesa por OCR un texto con un idioma distinto, esta función se debe desactivar.

## 7.4.3.5 Ajustes del habla

Esta pestaña de ajustes sólo es visible si la cámara es compatible con OCR.

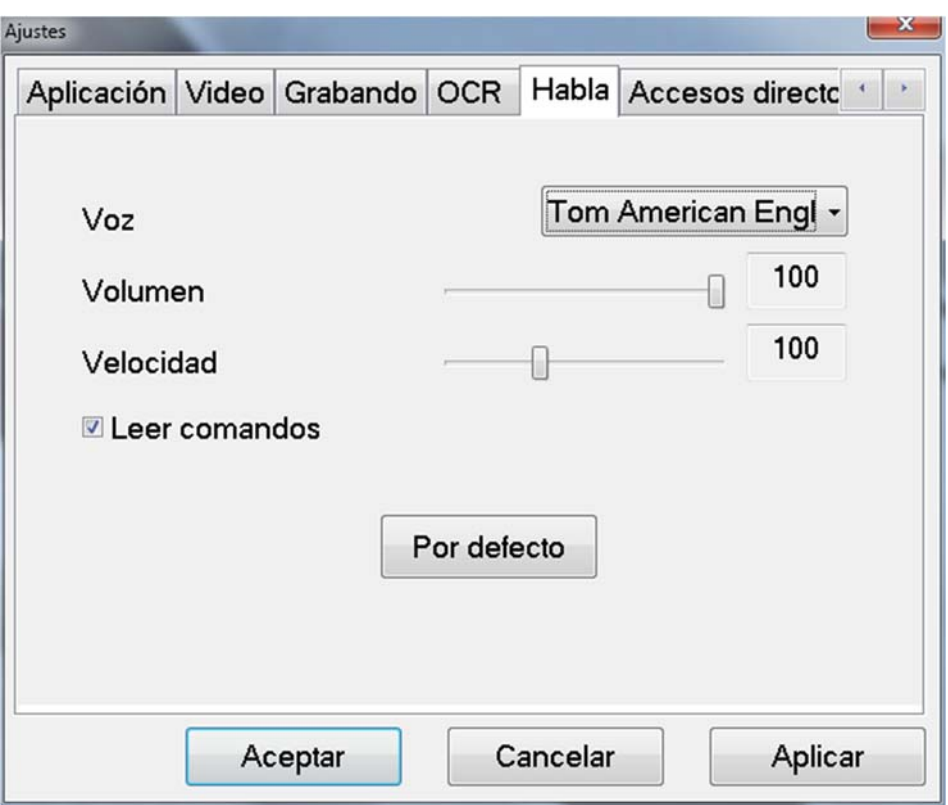

#### Voz

Si hay disponibles varias voces, el usuario puede elegir una de ellas

## Volumen

Ajusta el nivel de sonido para la voz.

## Velocidad

Ajusta la velocidad de la voz.

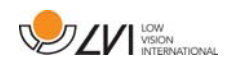

## 7.4.3.6 Ajustes para comandos de acceso directo

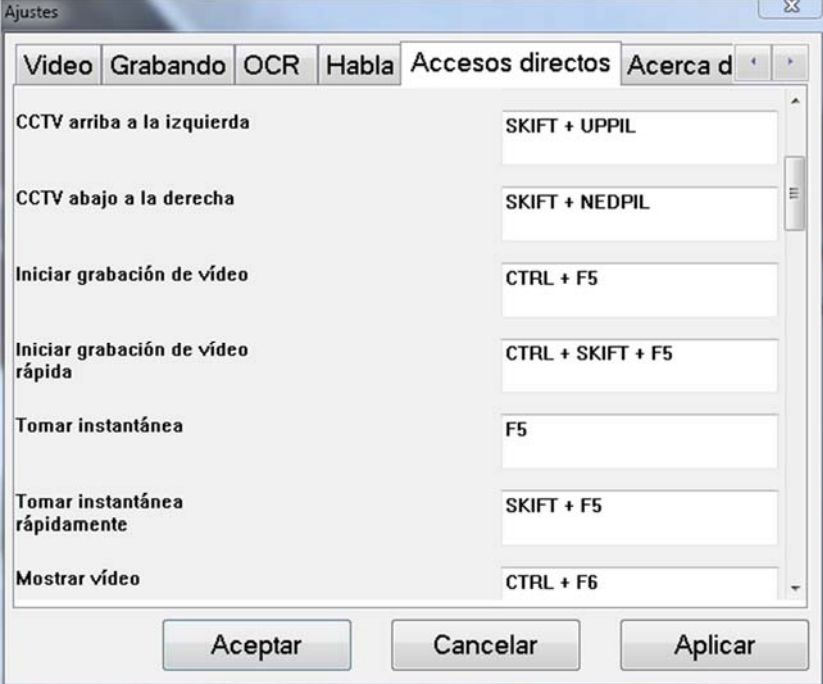

Aquí se pueden cambiar los comandos de acceso directo para la aplicación. Para cambiar un comando de acceso directo, tabule hasta comando que va a cambiar e introduzca la nueva combinación de teclado. Si se introduce una combinación que ya se utiliza para otro comando, el segundo comando será borrado. Para cambiar el comando, será necesario introducir una nueva combinación de teclado.

## 7.4.3.7 Acerca de la aplicación

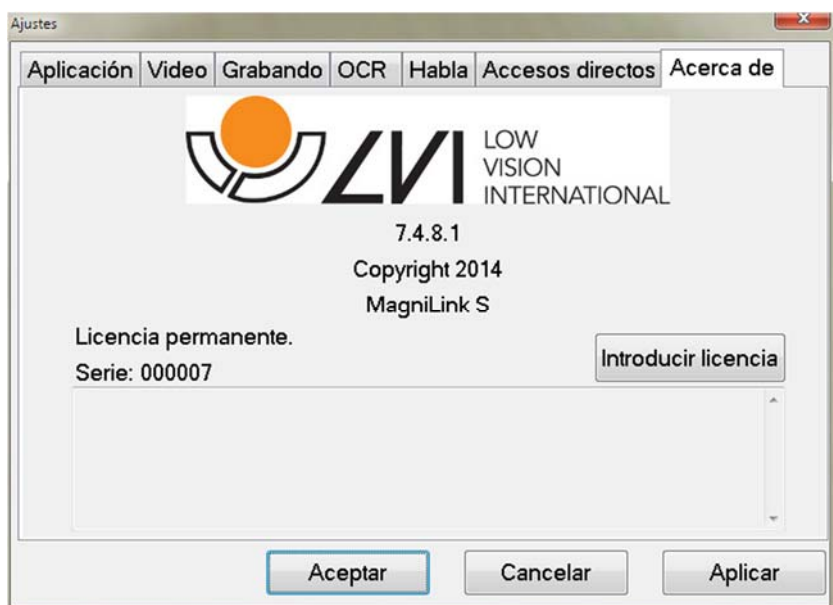

En esta pestaña se incluye información relativa a la versión de software y los derechos de autor. Si no hay una conexión a Internet, pulse el botón "Enter license" para la licencia del software.

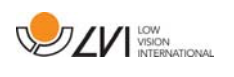

## 8 Uso de la cámara de lectura

Su cámara de lectura está lista para usar. Es importante que su lugar de trabajo alrededor del MagniLink sea cómodo, y que usted esté correctamente sentado. Esto es para que pueda utilizar la cámara el mayor tiempo posible sin ejercer un esfuerzo y una tensión innecesarios en su cuello y espalda.

Tenga en cuenta lo siguiente:

- Su silla debe estar colocada cerca de la mesa donde está situado el equipo, y no debe permanecer sentado en la silla durante demasiado tiempo. Recomendamos una buena silla de oficina de altura regulable.
- El asiento de la silla debe estar a una altura que no causen el entumecimiento de las piernas. Las piernas deben estar en un ángulo de 90 grados y debe apoyar los pies en el suelo.
- La mesa de lectura debe estar a una altura que le permita apoyar su antebrazo en posición horizontal. Es importante que la mesa no esté a una altura demasiado alta o demasiado baja para usted. Lo ideal es si la pantalla está ligeramente debajo del nivel de los ojos y está en una línea lo más recta posible delante de usted.
- No deje entrar la luz de día. Las luces en el techo, las lámparas de mesa y las luces de las ventanas pueden causar reflejos en el monitor. Por ese motivo, evite colocar luces en posiciones donde brillen directamente sobre la pantalla o sobre usted.

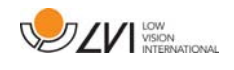

## 9 Resolución de problemas

#### Si el indicador luminoso parpadea:

Una luz roja o una luz roja parpadeante indican un error del sistema. Reactive el sistema desconectando y reconectando todos los cables y reiniciando el sistema. Si todavía aparece una luz roja, póngase en contacto con el técnico de servicio.

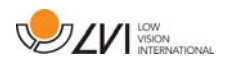

## 10 Datos técnicos

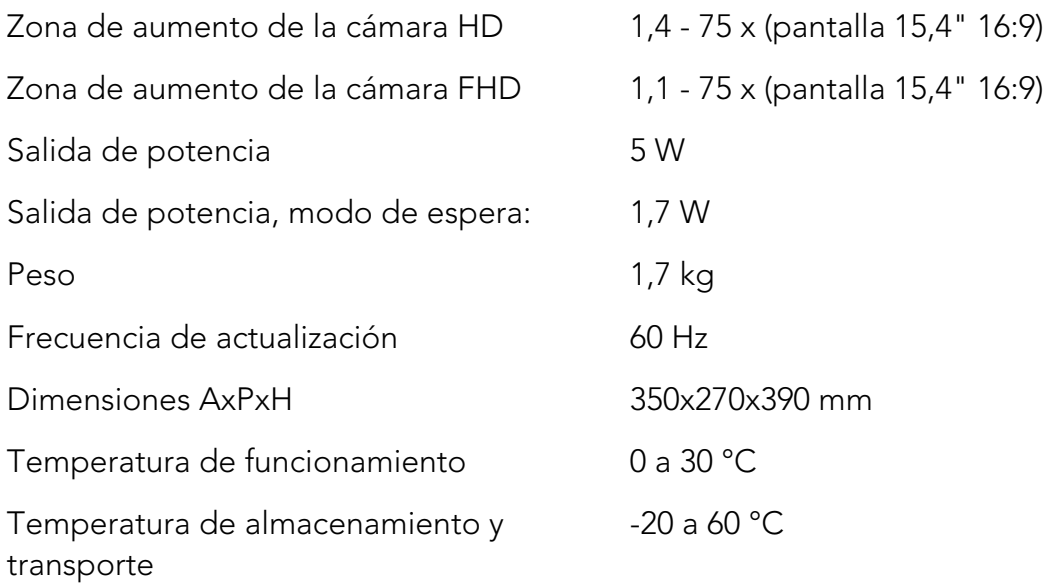

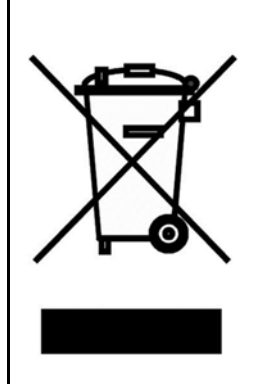

La eliminación de equipos eléctricos y electrónicos viejos (aplicable a los países de la UE y todos los demás países europeos que tienen sistemas de recogida específicos)

Si el producto o su embalaje tiene este símbolo, no deben ser tratados como residuos domesticos comunes. Por el contrario, debe depositarse en un centro de recogida adecuado para el reciclaje de equipos eléctricos y electrónicos. Al asegurar el tratamiento adecuado de este producto, usted ayuda a prevenir el impacto negativo en la salud y el medio ambiente que, de lo contrario, podría resultar de la eliminación inadecuada de este producto. El reciclaje contribuye a la gestión de nuestros recursos naturales. Para obtener información más detallada sobre el reciclaje de este producto, póngase en contacto con su municipio, el servicio de eliminación de residuos de su zona o la tienda donde adquirió este producto.

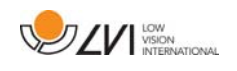

## 11 Declaración de conformidad

# **DECLARATION OF CONFORMITY**

#### according to the Medical Devices Directive, 93/42/EEC with amendments from directive 2007/47/EC

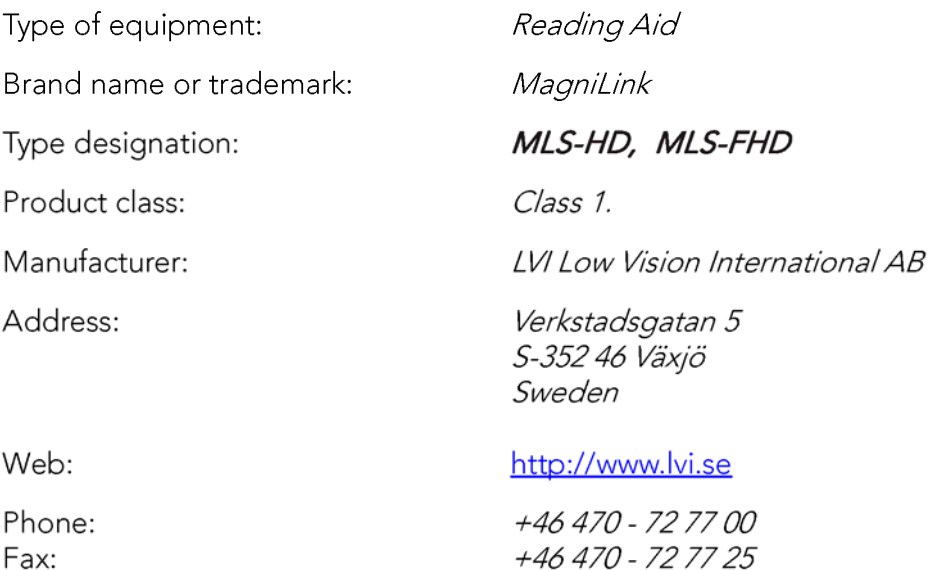

As the manufacturer, we declare under our sole responsibility that:

- $\triangleright$  the product complies with the provisions of the Council Directive 93/42/EEC with amendments from directive 2007/47/EC.
- > we will keep the technical documentation described in section 3 of Annex VII available to the national authorities for a period ending at least five years after the last product has been manufactured.
- If the device meets the Essential Requirements of Annex 1 which applies to it, taking into account the intended purpose of the device.
- $\triangleright$  to follow the requirements regarding products placed on the market as described in section 4 of Annex VII.

 $\boxtimes$  Manufacturer

Manufacturer's authorized representative

Date

Civis Bruden

Position

12-11-2012

Managing Director

Clarification

Signature

Erik Bondemark

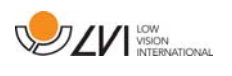

## Índice alfabético

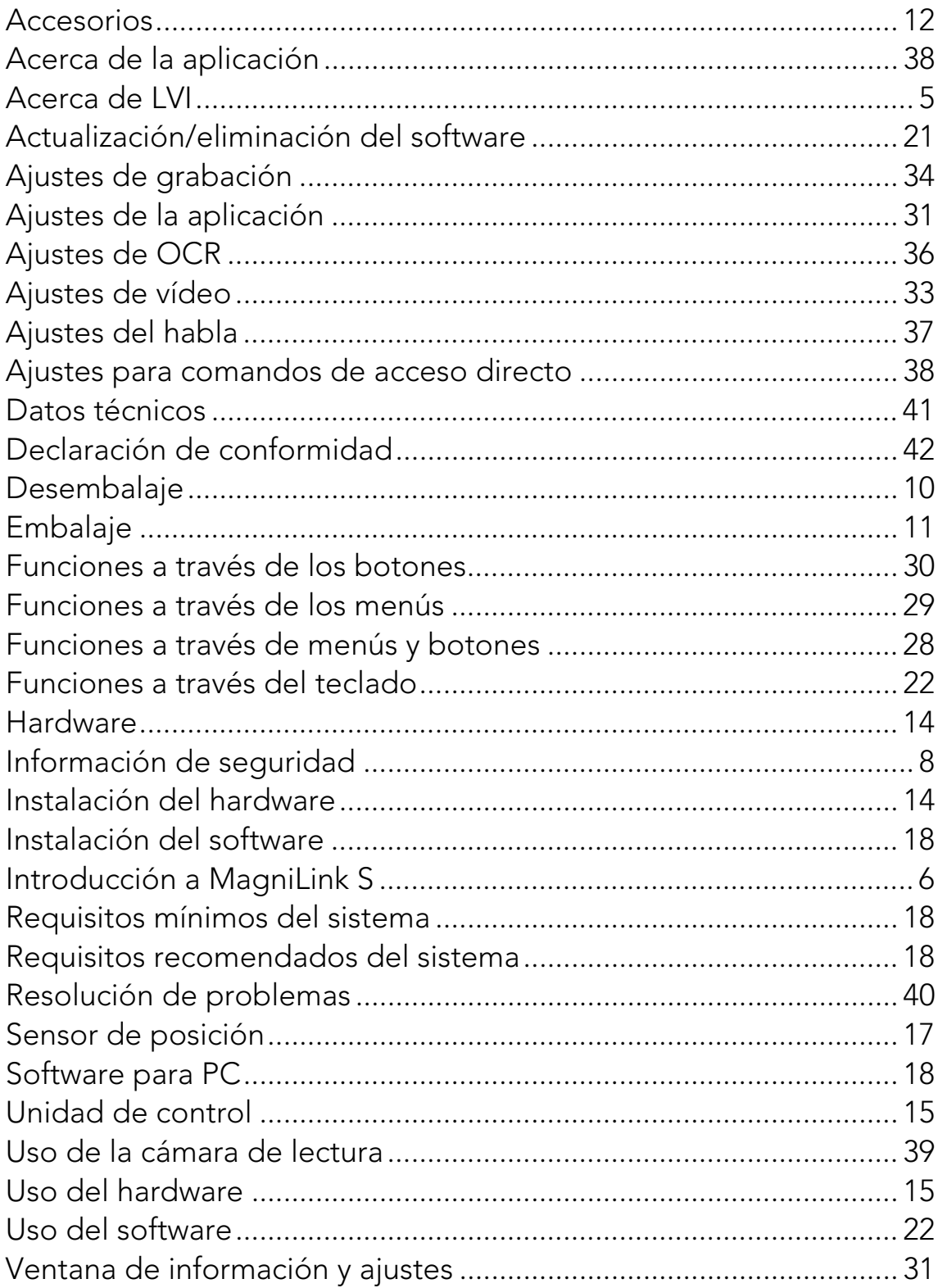